# Руководство по эксплуатации IP-камеры B1710DV

## Оглавление

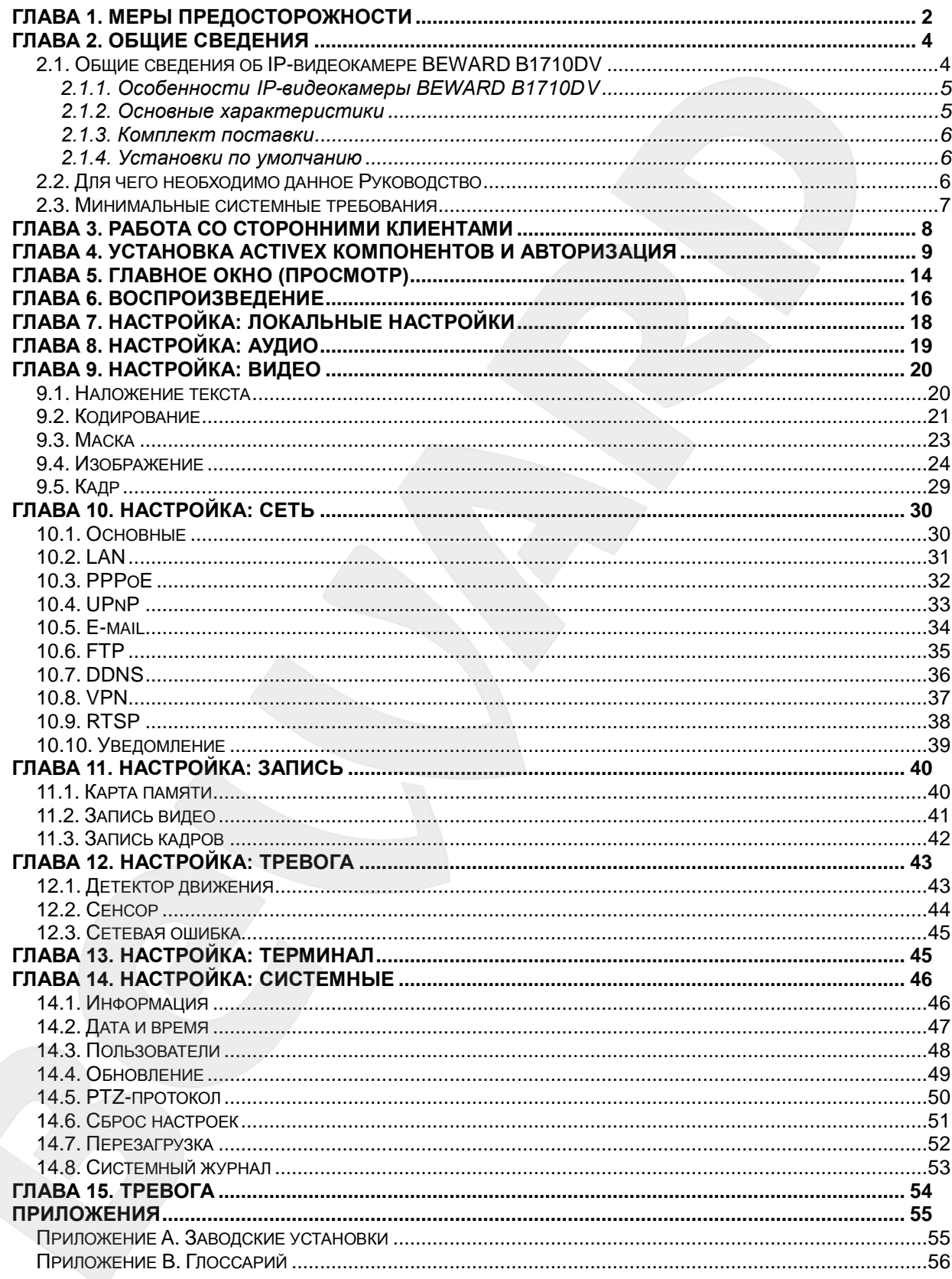

## **Глава 1. Меры предосторожности**

#### **Перед использованием необходимо помнить нижеследующее.**

<span id="page-2-0"></span>Данный продукт удовлетворяет всем требованиям безопасности. Однако, как и любой электроприбор, в случае неправильного использования, может вызвать пожар, что, в свою очередь, может повлечь за собой серьезные последствия. **Во избежание несчастных случаев обязательно изучите инструкцию.**

#### **ВНИМАНИЕ!**

Используйте при эксплуатации только совместимые устройства. Использование устройств, не одобренных производителем, недопустимо.

#### **Соблюдайте инструкцию по эксплуатации!**

Избегайте длительного использования или хранения камеры в неблагоприятных условиях:

- При слишком высоких или низких температурах (рабочая температура устройств от -40°C до +50°C).
- Избегайте попадания прямых солнечных лучей в течение длительного времени, а также нахождения поблизости отопительных и обогревательных приборов.
- Избегайте близости с водой или источниками влажности.
- Избегайте близости с устройствами, обладающими большим электромагнитным эффектом.
- Недопустима установка камеры в местах с сильной вибрацией.

#### **ВНИМАНИЕ!**

В случае неисправности камеры свяжитесь с сервисным центром ООО «НПП «Бевард».

#### **В случае некорректной работы камеры:**

- При обнаружении дыма или необычного запаха.
- При попадании воды или других инородных объектов внутрь.
- При падении камеры или повреждении корпуса:

#### **Выполните следующие действия:**

- Отключите камеру от источника питания и отсоедините все остальные провода.
- Свяжитесь с сервисным центром ООО «НПП «Бевард». Контактные данные Вы можете найти на сайте [http://www.beward.ru/.](http://www.beward.ru/)

#### **Транспортировка**

При транспортировке камеры положите камеру в упаковку производителя или любой другой материал соответствующего качества и ударопрочности.

#### **Вентиляция**

Во избежание перегрева, ни в коем случае не блокируйте циркуляцию воздуха вокруг камеры.

#### **Чистка**

Используйте мягкую сухую тряпочку для протирания внешних поверхностей. Для трудновыводимых пятен используйте тряпочку с небольшим количеством чистящего средства, после чего насухо вытрите поверхность.

Не используйте летучие растворители, такие как спиртосодержащие средства, бензин и другие, так как они могут повредить корпус камеры.

## **Глава 2. Общие сведения**

## <span id="page-4-0"></span>**2.1. Общие сведения об IP-видеокамере BEWARD B1710DV**

<span id="page-4-1"></span>BEWARD B1710DV – это купольная, защищенная от воздействия внешней среды IPвидеокамера антивандального исполнения, разработанная для применения в системах профессионального видеонаблюдения. Видеокамера B1710DV использует высокочувствительный КМОП-сенсор с разрешением 1.3 мегапикселя и прогрессивным сканированием. Такие технологии, как режим «день/ночь», расширенный динамический диапазон (WDR), система шумоподавления (2D/3D NR), а также встроенная ИК-подсветка, варифокальный объектив и электромеханический ИК-фильтр, выгодно отличают данную модель, позволяя ей соответствовать высоким требованиям, предъявляемым к современным системам видеонаблюдения.

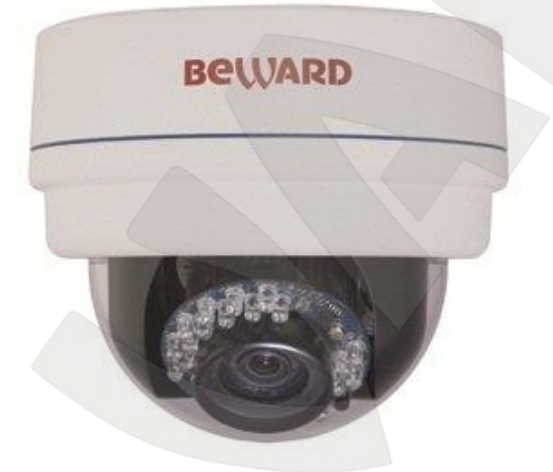

*Рис. 2.1*

IP-камера BEWARD B1710DV позволяет просматривать видео в реальном времени через стандартный Интернет-браузер.

Камера способна выдавать видеопоток в форматах сжатия: H.264/MJPEG. Формат H.264 является идеальным для использования камеры в среде с ограниченной полосой пропускания, при его использовании достигается наименьший трафик и хорошее качество изображения. Формат MJPEG предназначен для записи и отображения видеоизображения в наилучшем качестве, но при этом требует больших сетевых ресурсов и места на жестком диске при записи.

Камера B1710DV подключается к сети при помощи проводного интерфейса 10/100BASE-TX Ethernet и имеет поддержку PoE.

Поддержка карт памяти типа microSD, позволяет сделать систему видеонаблюдения еще более надежной: важная информация не пропадет при потере соединения. Весь объем информации будет сохранен в самой камере на карте памяти, который можно будет воспроизвести как непосредственно с карты, так и удаленно после устранения технических проблем сети.

#### <span id="page-5-0"></span>**2.1.1. Особенности IP-видеокамеры BEWARD B1710DV**

- Высококачественный КМОП-сенсор с прогрессивным сканированием
- До 25 кадров в секунду при разрешении 1280х1024 пикселей
- ИК-подсветка с дальностью работы до 20 метров
- Поддержка карт памяти типа microSD/SDHC
- Профессиональное программное обеспечение в комплекте
- Поддержка одновременного кодирования двух потоков в форматах Н.264 и MJPEG
- Режим «день/ночь», электромеханический ИК-фильтр
- Автоматическая регулировка диафрагмы (АРД)
- Расширенный динамический диапазон (WDR)
- Цифровая система шумоподавления (2D и 3D NR)
- Встроенный веб-сервер для наблюдения и настройки
- Возможность просмотра записанных файлов с помощью встроенного плеера
- Встроенный детектор движения
- Отправка кадров и видеороликов по электронной почте и на FTP
- **Защита от внешнего воздействия по стандарту IP66**
- Питание по кабелю Ethernet (технология PoE)
- Поддержка ONVIF

#### <span id="page-5-1"></span>**2.1.2. Основные характеристики**

- Светочувствительный элемент: 1.3 мегапикселя, КМОП 1/3" Sony Exmor с прогрессивным сканированием
- Объектив: f2.8-12 мм, F1.4, АРД (угол обзора 82-23° по горизонтали)
- Чувствительность: 0.1 лк (день)/0.01 лк (ночь)
- Скорость работы затвора: от 1/25 сек до 1/8000 сек
- Разрешение: 1280х1024 (SXVGA), 1280х720 (HD) основной поток; 720х576 (D1), 640x480 (VGA), 320х240 (CIF) – альтернативный поток
- Одновременное кодирование: H.264/H264, Н.264/MJPEG, MJPEG /MJPEG
- Скорость кадров: до 25 кадров в секунду для всех разрешений
- Встроенный многозонный детектор движения с регулировкой чувствительности
- До 10 одновременных подключений
- Отправка кадров по электронной почте, на FTP-сервер и на карту памяти по расписанию, периодически и при возникновении тревожного события.
- Отправка видео на FTP сервер и карту памяти по расписанию и при возникновении тревожного события.

# **BeWARD**

- Питание: DC12V, 0.4 A / PoE (802.3af Class 0)
- Рабочая температура: от -40 до +50°С
- Поддерживаемые протоколы: TCP/IP, IPv4/IPv6, UDP, HTTP, FTP, SMTP, NTP, RTP, RTSP, DHCP, DNS, DDNS, PPPoE, UPnP
- Поддержка отраслевого стандарта ONVIF

#### <span id="page-6-0"></span>2.1.3. Комплект поставки

- IP-видеокамера с установленным объективом f2.8-12 мм. F1.4
- Крепежный комплект
- Кабель аналогового видеовыхода
- СD-диск с программным обеспечением и документацией

#### ВНИМАНИЕ!

ВЕWARD оставляет за собой право на изменение комплектации IP-видеокамер и изменение любых характеристик оборудования без предварительного уведомления.

#### <span id="page-6-1"></span>2.1.4. Установки по умолчанию

- IP-адрес: 192.168.0.99
- Маска подсети: 255.255.255.0  $\bullet$
- Сетевой шлюз: 192.168.0.1
- Имя пользователя: admin
- Пароль: admin
- $\bullet$  HTTP- $\text{top}$ : 80
- RTSP-nopt: 554

## 2.2. Для чего необходимо данное Руководство

<span id="page-6-2"></span>IP-видеокамера BEWARD B1710DV - это камера видеонаблюдения, которая обладает встроенным веб-сервером, сетевым интерфейсом И подключается непосредственно к сети Ethernet.

Изображение, транслируемое данной камерой, можно просматривать через стандартный веб-браузер или с помощью бесплатного программного обеспечения, входящего в комплект поставки.

Данное Руководство содержит наиболее полные сведения о настройке камеры при помощи веб-интерфейса и особенностях ее настройки при работе в локальных сетях и сети Интернет без использования программного обеспечения, только с помощью встроенного веб-сервера камеры.

Несмотря на то, что при этом недоступно множество функций, которые реализует ПО BEWARD (смотрите «Руководство по эксплуатации программного обеспечения»), работа с IP-камерой B1710DV при использовании только браузера позволяет обратиться к данной камере из любой точки мира с использованием почти любого оборудования (ПК, ноутбука и т.д.), оказавшегося под рукой.

Настоящее Руководство содержит именно те сведения, которые необходимы для полноценной работы с камерой B1710DV без использования дополнительно программного обеспечения.

## 2.3. Минимальные системные требования

<span id="page-7-0"></span>Перед использованием устройства убедитесь, что Ваш компьютер соответствует минимальным требованиям (или выше). Если технические характеристики компьютера хуже, чем минимальные системные требования, то оборудование может работать некорректно.

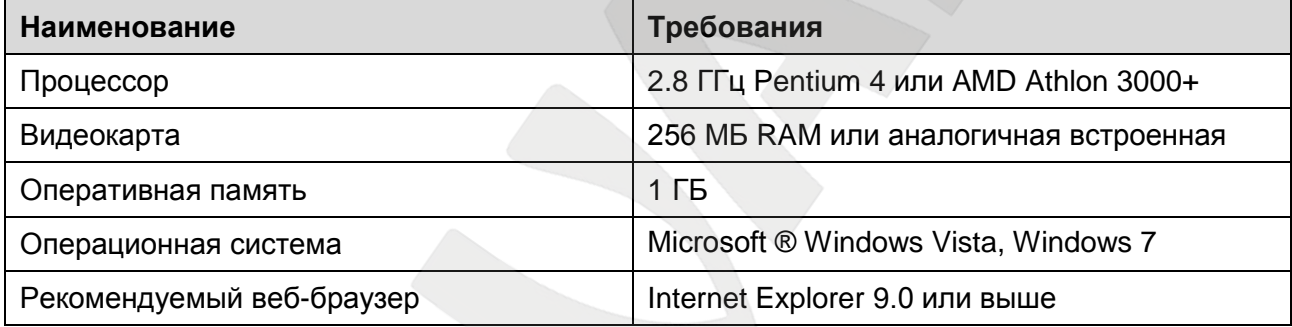

#### ПРИМЕЧАНИЕ!

1. Если Вам не удается просмотреть записанные файлы, пожалуйста, установите кодек Xvid или свободно распространяемый плеер VLC (http://www.videolan.org/vlc/). Также, Вы можете воспользоваться плеером веб-интерфейса камеры в меню Воспроизведение - Источник - ПК. 2. Для корректной работы может потребоваться обновление ряда компонентов ОС Windows до последней версии (Net Framework, Windows Media Player и др.).

## Глава 3. Работа со сторонними клиентами

<span id="page-8-0"></span>Если Вам необходимо воспроизведение потока при помощи стороннего RTSP-клиента, то можно получить доступ к изображению в форматах H.264, MPEG-4, MJPEG. В качестве RTSP-клиентов можно использовать RTSP-плееры реального времени, например: VLC, Quick Time, Real Player и т.д.

RTSP (Real Time Streaming Protocol - протокол передачи потоков в режиме реального времени) является прикладным протоколом, предназначенным для использования в системах, работающих с мультимедиа-данными и позволяющих клиенту удалённо управлять потоком данных с сервера, предоставляя возможность выполнения команд, таких как «Старт», «Стоп».

#### ПРИМЕЧАНИЕ!

При подключении к камере через сеть Интернет скорость зависит от канала доступа.

Доступ к видеопотоку через сторонние RTSP-клиенты осуществляется при помощи команды rtsp://<IP>:<PORT>/av<X> <Y>,где:

 $\langle$ IP> - IP-адрес камеры;

<PORT> - RTSP-порт камеры (значение по умолчанию - 554.);

<X> - команда канала видеопотока. Нумерация каналов начинается с ноля. IP-камеры имеют только один канал, поэтому необходимо указать 0;

 $<$ Y> - команда профиля видеопотока: 0 - основной поток, 1 - альтернативный поток. Пример команды: rtsp://192.168.0.99:554/av0\_0.

Тип сжатия для данного потока задается в настройках кодирования. Вы можете выбрать формат Н.264/МЈРЕС в меню «Настройка — Видео — Кодирование».

#### ПРИМЕЧАНИЕ!

Подробно настройка кодирования и RTSP описана в пунктах 9.2 и 10.9 данного Руководства.

## Глава 4. Установка ActiveX компонентов и авторизация

<span id="page-9-0"></span>Шаг 1: для начала работы подключите камеру согласно инструкциям, приведенным в Руководстве по подключению.

Шаг 2: запустите браузер Internet Explorer, в адресной строке введите запрос вида: http://<IP>:<PORT>, где <IP> - IP-адрес камеры, <PORT> - HTTP-порт камеры.

## ПРИМЕЧАНИЕ!

IP-адрес камеры по умолчанию - 192.168.0.99, HTTP-порт по умолчанию - 80 и не указывается.

Если значения верные, Вы увидите окно авторизации, показанное на Рисунке 4.1.

### **ПРИМЕЧАНИЕ!**

Существуют 2 варианта присвоения IP-адреса камере: первый - автоматическое присвоение адреса (DHCP), при котором адрес камере назначается автоматически DHCP-сервером в соответствии с конфигурацией Вашей локальной сети; второй - использование определенного IPадреса, который Вы задали сами. Более подробно настройка этих способов рассмотрена в пункте 10.2 данного Руководства. Перед использованием камеры обязательно проконсультируйтесь с Вашим системным администратором.

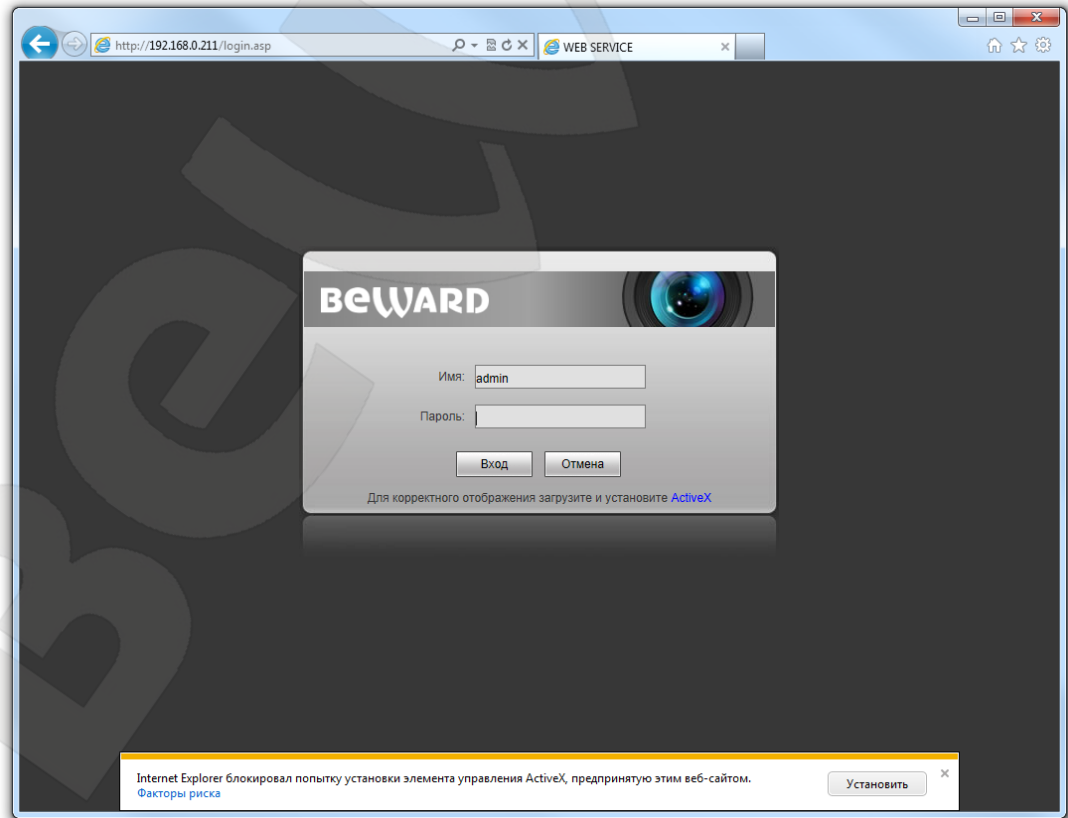

Puc.  $4.1$ 

**Шаг 3**: Для просмотра изображения с IP-камеры при помощи браузера Internet Explorer используются компоненты ActiveX. Internet Explorer не имеет этих компонентов в своем составе и загружает ActiveX непосредственно с камеры для последующей установки. В нижней части окна Internet Explorer появится всплывающее оповещение системы безопасности *(Рис. 4.1)*.

Нажмите на кнопку **[Установить]** для установки компонентов ActiveX.

## **ВНИМАНИЕ!**

Установка компонентов ActiveX, необходимых для просмотра изображения с камеры, возможна только на 32-битную версию браузера Internet Explorer .

**Шаг 4**: система безопасности браузера Internet Explorer будет автоматически блокировать установку ActiveX. Для продолжения установки нажмите кнопку **[Установить]** в окне подтверждения установки (*Рис. 4.2*).

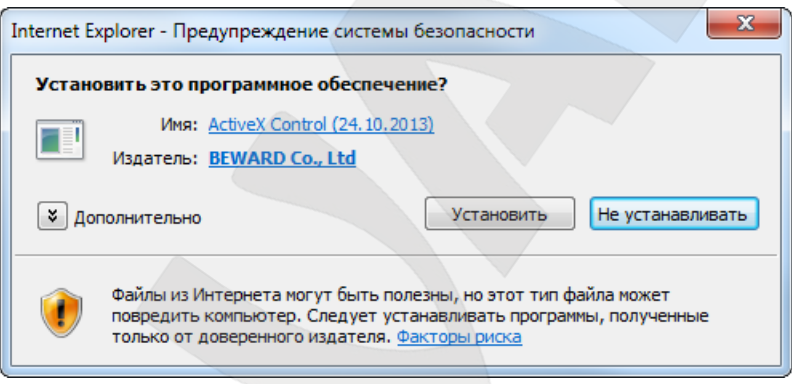

*Рис. 4.2*

**Шаг 5:** после этого появится окно, информирующее Вас о необходимости закрытия веббраузера для установки. Закройте Internet Explorer и нажмите кнопку **[OK]** (*Рис. 4.3*).

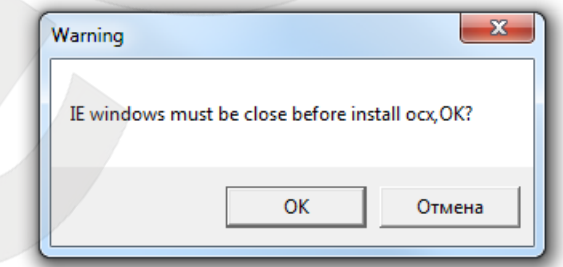

*Рис. 4.3*

**Шаг 6:** затем, откроется окно установки компонентов ActiveX. Нажмите кнопку **[Install]** (*Рис. 4.4*).

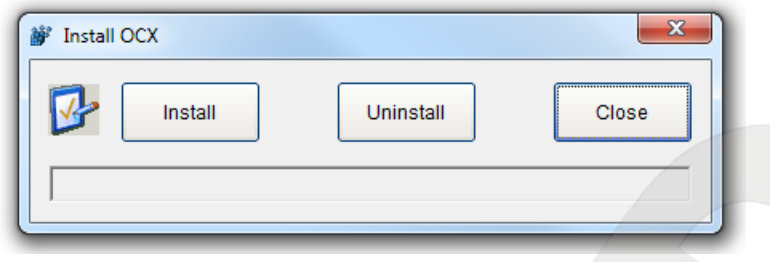

*Рис. 4.4*

**Шаг 7**: после успешной установки Вы увидите сообщение «Register OCX success(С:\)» в нижней строке окна. Нажмите кнопку **[Close]** для выхода из окна установки (*Рис. 4.5*).

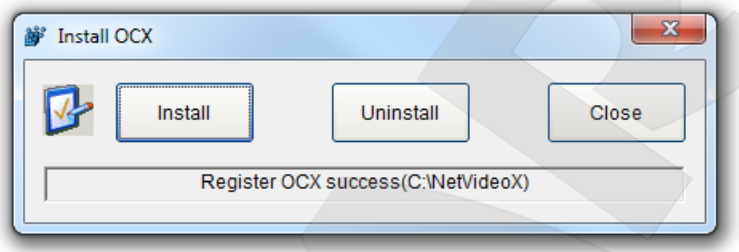

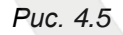

## **ПРИМЕЧАНИЕ!**

В операционной системе, отличной от Windows 7, или в браузере, отличном от Internet Explorer 9.0, названия меню или системные сообщения могут отличаться от названий меню и системных сообщений в других ОС семейства Windows или в других браузерах.

## **ПРИМЕЧАНИЕ!**

При установке ActiveX для ОС Windows 7 или Vista при включенном контроле учетных записей будет дополнительно производиться блокировка установки, о чем пользователю будет выдано дополнительное оповещение. Для разрешения установки необходимо утвердительно ответить в появившемся окне.

**Шаг 8:** в адресной строке браузера введите IP-адрес камеры и нажмите **[Enter]**.

**Шаг 9:** откроется окно авторизации. Введите имя пользователя и пароль. По умолчанию используется имя пользователя – **admin**, пароль по умолчанию – **admin** (*Рис. 4.6*).

## **ВНИМАНИЕ!**

После авторизации Вы можете изменить имя пользователя и пароль в меню *Настройка – Системные – Пользователи*. Если пароль или имя пользователя утеряны, то IP-камеру можно вернуть к заводским установкам. Для сброса настроек необходимо в течение десяти секунд нажать кнопку сброса три раза с промежутками более 1 секунды между нажатиями.

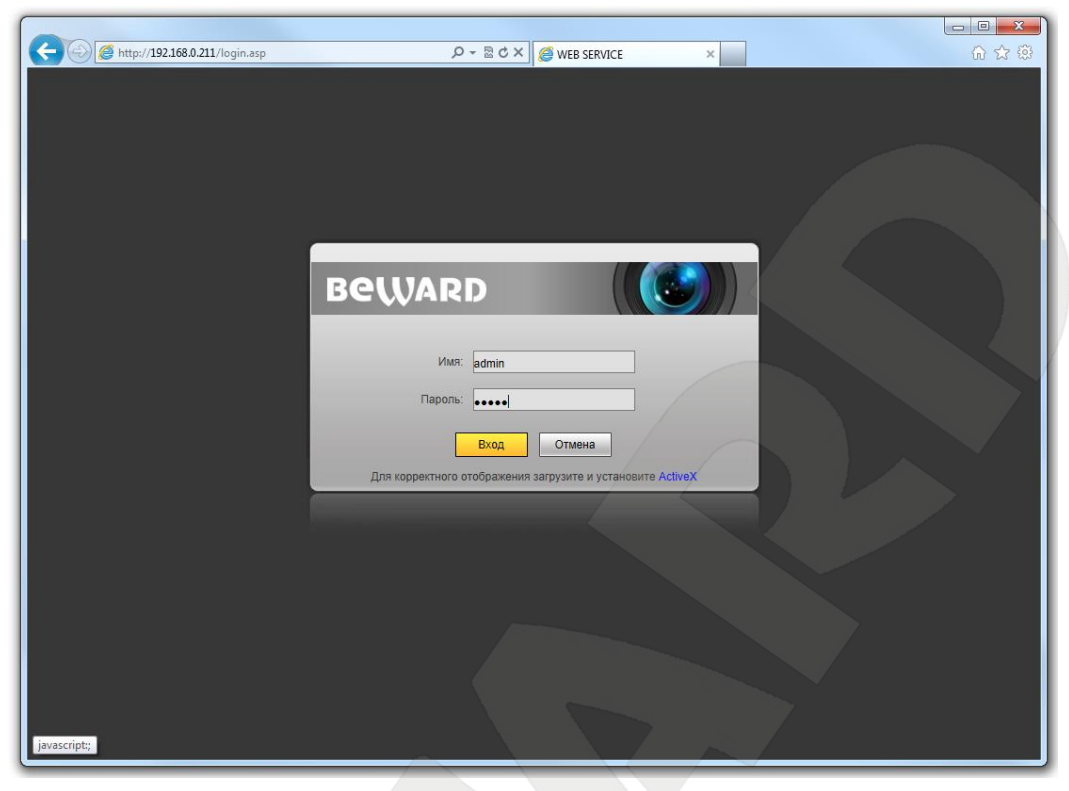

*Рис. 4.6*

После успешной авторизации Вы получите доступ к элементам управления камеры и изображению с нее (*Рис. 4.7*).

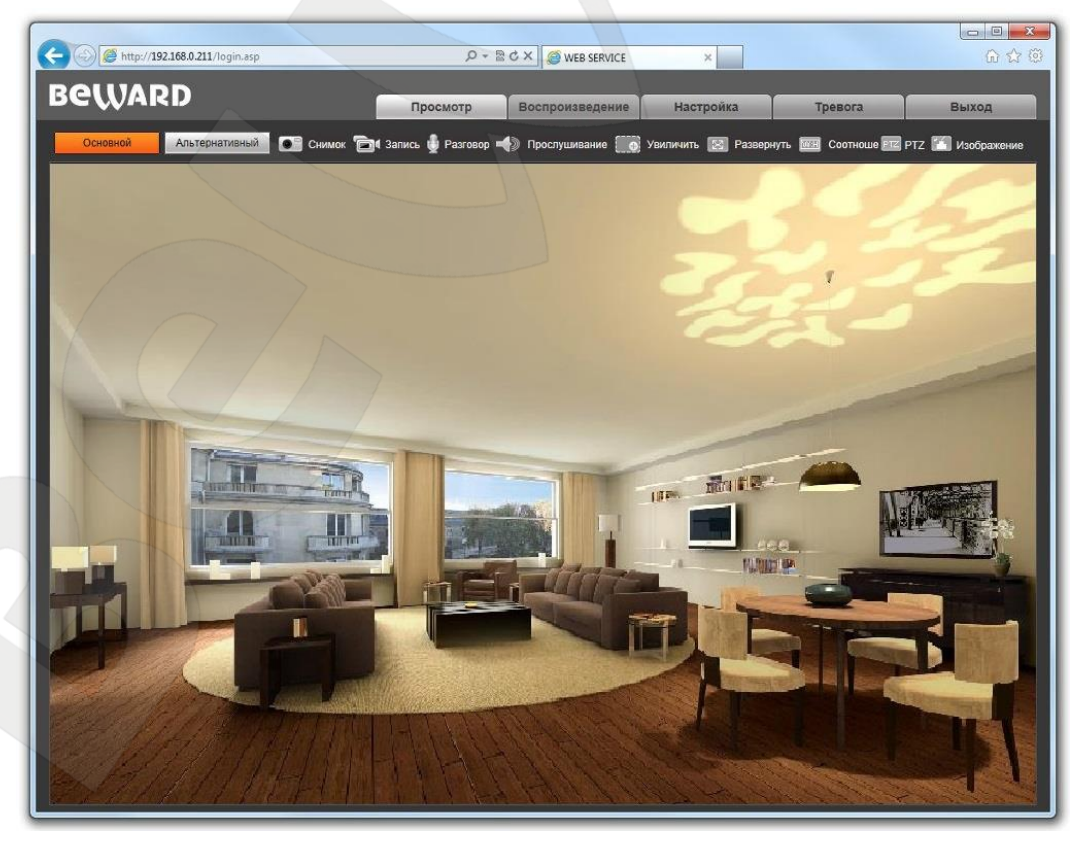

*Рис. 4.7*

Окно веб-интерфейса камеры содержит пять вкладок: **[Просмотр], [Воспроизведение], [Настройка], [Тревога], [Выход],** каждая из которых будет рассмотрена далее в текущем руководстве.

Если по каким-то причинам установка ActiveX прошла некорректно, Вы можете установить необходимые компоненты вручную. Для этого:

Получите доступ к странице авторизации, повторив **шаги 1 и 2** в начале данной главы. Для загрузки ActiveX компонентов нажмите ссылку, как показано на *Рисунке. 4.8.*

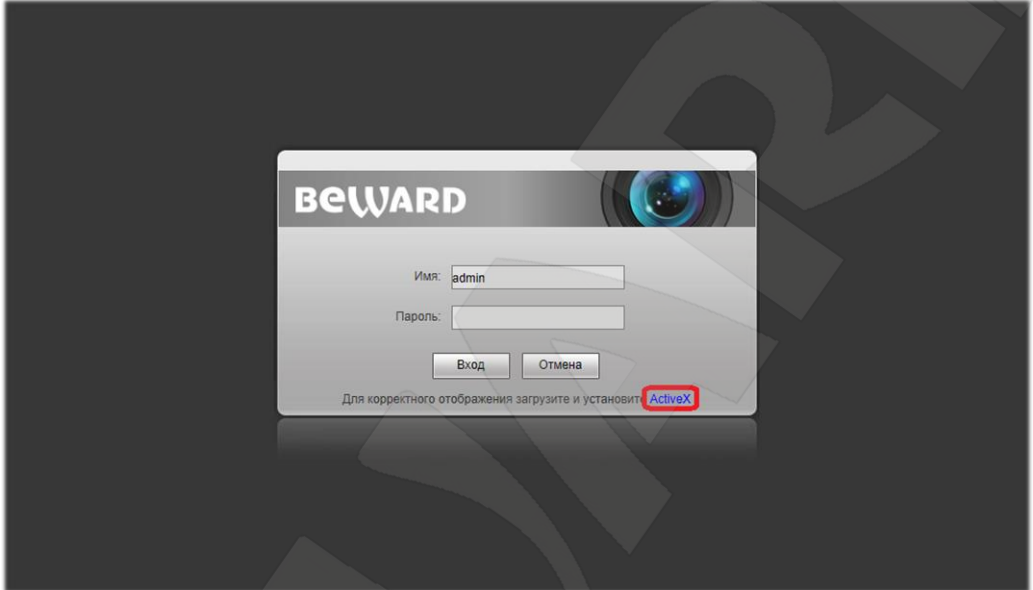

*Рис. 4.8*

Для начала процесса установки нажмите кнопку **[Выполнить]** (*Рис. 4.9*):

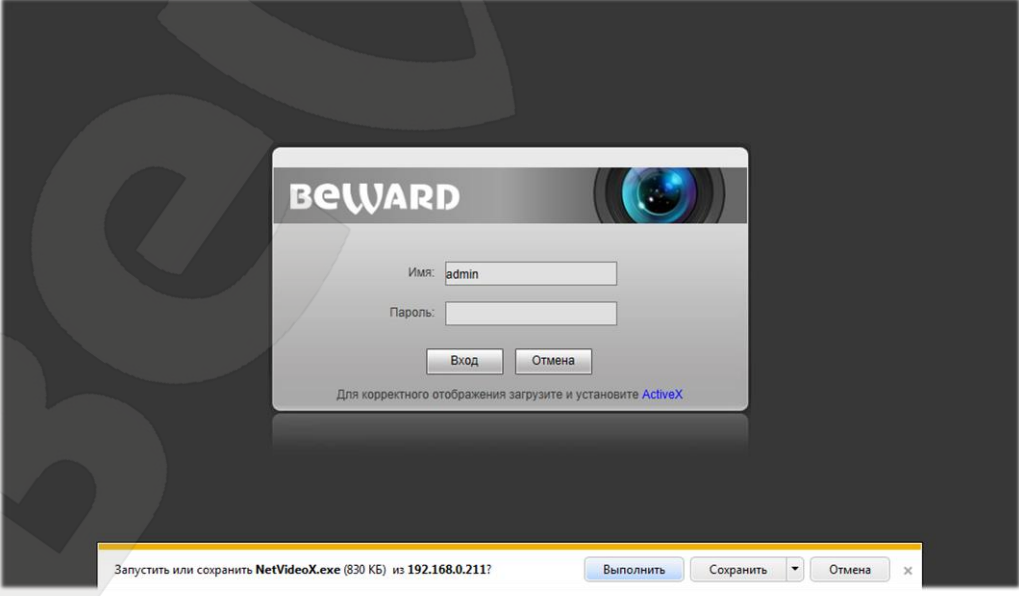

*Рис. 4.9*

Повторите **шаги 5-9** главы для завершения установки.

# **Глава 5. Главное окно (Просмотр)**

<span id="page-14-0"></span>В главном окне веб-интерфейса пользователю доступны следующие функции: выбор основного или альтернативного потока для просмотра, моментальный снимок, запись, увеличение, полный экран, режим сохранения соотношения сторон, отображение изображения в оригинальном разрешении и настройки изображения.

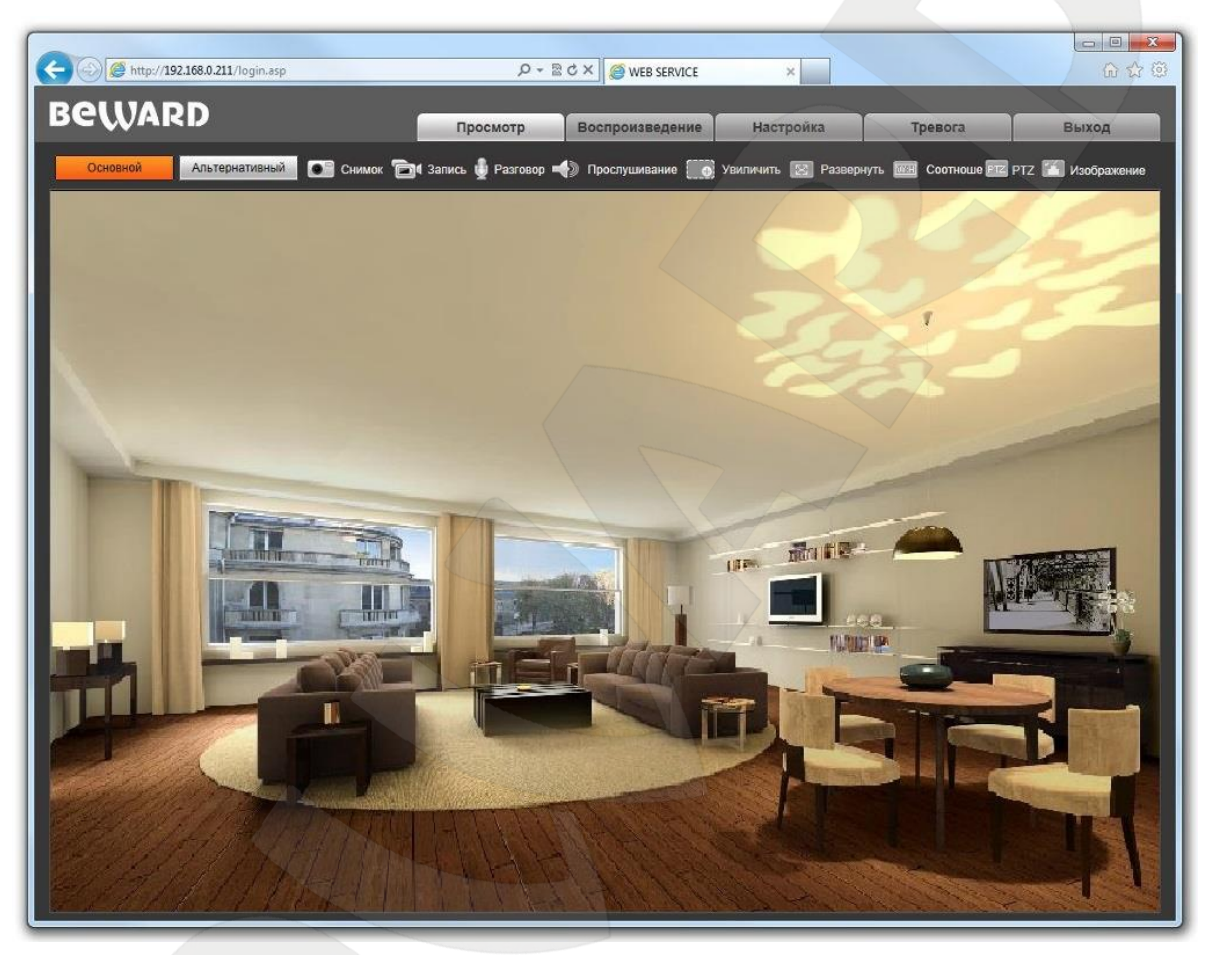

#### *Рис. 5.1*

**Основной / Альтернативный:** вывод в главное окно основного или альтернативного потока. Основной поток имеет более высокое разрешение, альтернативный поток имеет более низкое разрешение. Настройки формата сжатия, разрешения, метода контроля скорости передачи, качества, скорости передачи, частоты кадров и интервала опорных фреймов настраиваются в меню: **«Настройка – Видео – Кодирование»** (см. пункт [9.2](#page-21-1) данного Руководства)

**Снимок:** нажмите данную кнопку для сохранения моментального снимка текущего изображения с камеры. Снимок будет сохранен в заданную пользователем директорию (см. Главу [7](#page-18-0) данного Руководства) в формате JPEG.

**Запись:** нажмите данную кнопку для включения записи с камеры. Записанный файл будет сохранен в заданную пользователем директорию в формате H.264. (см. Главу [7](#page-18-0) данного Руководства).

**Разговор:** данная функция не используется в силу отсутствия у рассматриваемой модели камеры аудиовыхода и встроенного динамика.

**Прослушивание:** данная функция не используется в силу отсутствия у рассматриваемой модели камеры встроенного микрофона или какого-либо другого аудиовхода.

**Увеличить:** Вы можете увеличить заинтересовавшую Вас область изображения на экране. Для этого необходимо щелкнуть кнопку **[Увеличить]**, затем нажать левую кнопку мыши на интересующей Вас области изображения и растянуть рамку до необходимого размера, после чего откроется новое окно с увеличенной областью изображения. Для возврата к начальному режиму просмотра, закройте окно увеличения и нажмите кнопку **[Увеличить]**.

**Развернуть:** нажмите данную кнопку, чтобы убрать с экрана элементы управления и растянуть изображение на весь экран. Нажатие кнопки **[ESC]** клавиатуры или щелчок правой кнопкой мыши на изображении выключит полноэкранный режим.

**Соотношение:** нажмите данную кнопку, чтобы уместить все изображение в текущем окне используя корректное соотношение сторон.

**Оригинал:** нажмите данную кнопку, чтобы отобразить изображение с камеры в оригинальном разрешении. Используйте ползунки справа и внизу окна браузера для перемещения по изображению, если оно не умещается в браузере полностью.

**PTZ:** данная опция не используется на рассматриваемой камере, соответственно, все настройки, расположенные в данном пункте меню, неработоспособны.

**Изображение:** с помощью ползунков данного меню Вы можете настроить следующие параметры изображения камеры: **«Яркость», «Контраст», «Оттенок», «Насыщенность»**. Параметры, расположенные в данном пункте, повторяют таковые в меню *Настройка – Изображение* (см. пункт [9.4](#page-24-1) данного руководства). Если Вы хотите вернуть значения по умолчанию, нажмите кнопку **[По умолчанию]** (*Рис. 5.2*).

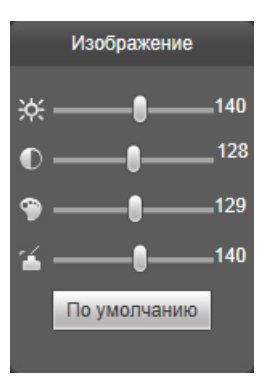

*Рис. 5.2*

## **Глава 6. Воспроизведение**

<span id="page-16-0"></span>Нажмите кнопку **«Воспроизведение»**, чтобы открыть соответствующее окно (*Рис.* 

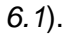

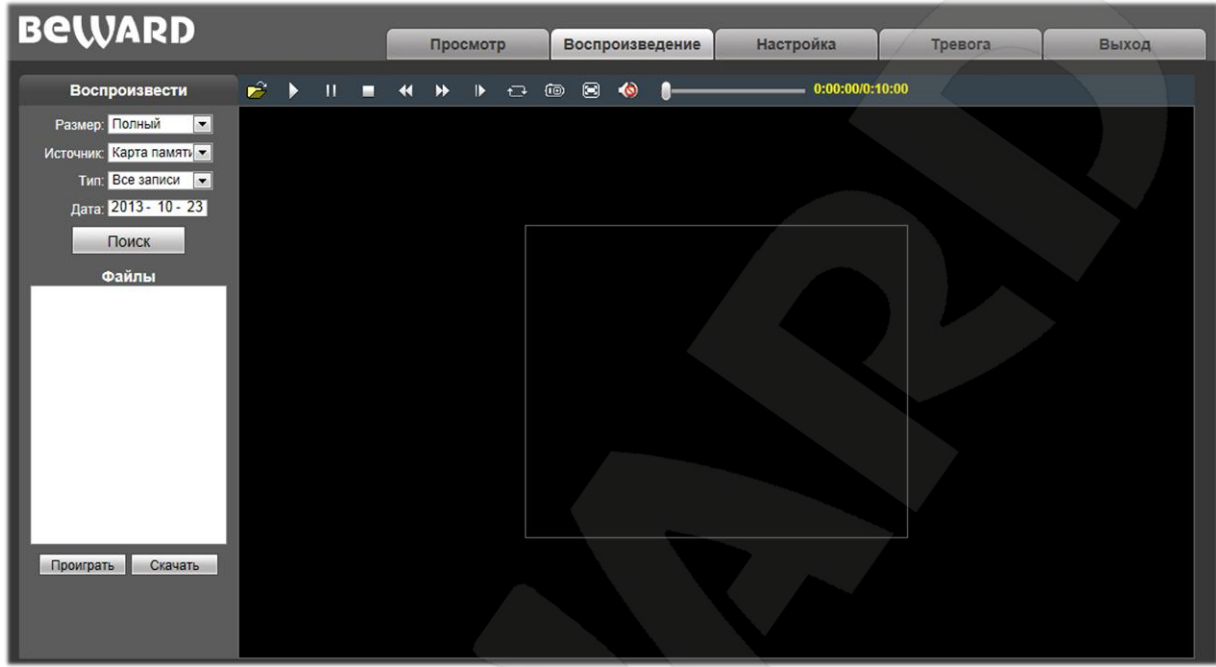

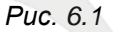

Пользователю доступен поиск кадров и видео по дате на ПК или карте памяти.

**Размер:** Вы можете изменить соотношение сторон для корректного воспроизведения файлов.

**Источник:** выберите расположение файлов для поиска: **ПК** либо **Карта памяти** (SDкарта)**:**

**ПК:** при выборе данного пункта поиск файлов производится в папке на ПК, по умолчанию **«C:\MyIPCam\».**

**Карта памяти:** при выборе данного пункта поиск файлов производится на карте памяти.

**Тип:** выберите тип файла. Доступны на выбор следующие типы файлов: **«Все видеозаписи», «Видеозаписи по тревоге», «Видеозаписи по расписанию» и «Кадр».**

**Дата:** выберите дату для поиска кадров и видео.

**Поиск:** нажмите данную кнопку для начала процесса поиска файлов.

**Файлы:** в данном поле отображаются найденные файлы.

**Проиграть:** выберите нужный файл в поле **«Список файлов»** и нажмите данную кнопку для воспроизведения. Также начать воспроизведение выбранного файла можно по двойному щелчку левой кнопки мыши. Пользователю доступны следующие кнопки управления воспроизведением файла (*Рис. 6.2*).

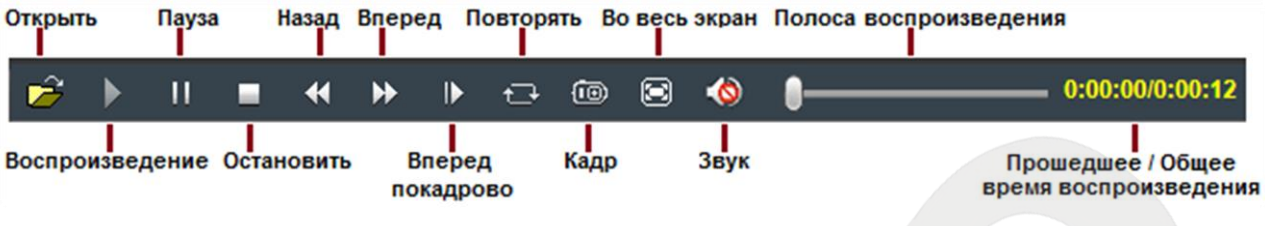

Puc. 6.2

Скачать: кнопка предназначена для сохранения файлов, найденных на карте памяти, на компьютер. Выберите требуемый файл в списке «Файлы» и нажмите данную кнопку для сохранения. Откроется окно процесса сохранения файлов с карты памяти на компьютер  $(Puc. 6.3).$ 

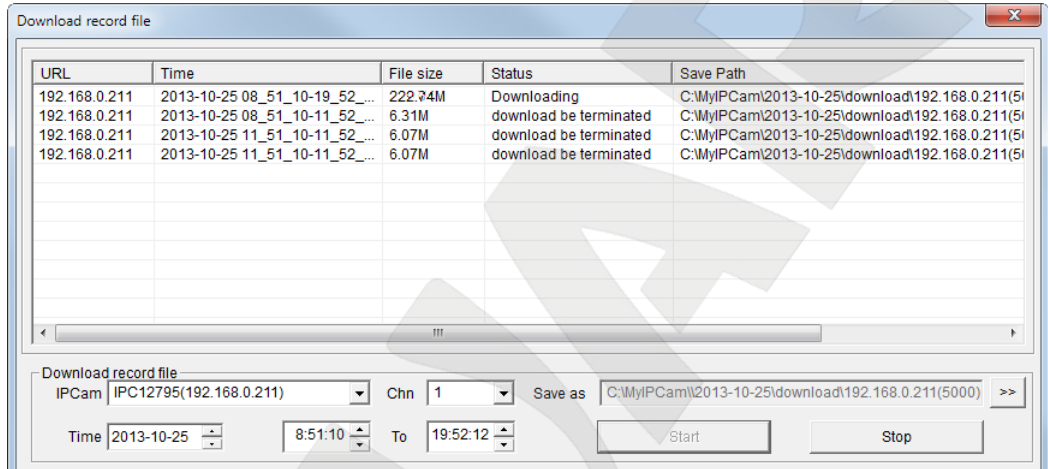

Puc. 6.3

IPCam: отображает ID используемой камеры и ее IP-адрес.

Chn: номер канала для сохранения видеозаписей, для IP-камеры выберите «1».

Time: Вы можете вручную задать интересующую вас дату, и промежуток времени для сохранения записей.

## ПРИМЕЧАНИЕ!

Будьте аккуратны при выборе промежутка времени, так как все видеозаписи, попадающие в выбранный промежуток, сохранятся в один файл. Кроме того, при выборе каталога для сохранения убедитесь в том, что Вы обладаете правом создавать новые объекты в данном каталоге.

В ОС Windows 7 для сохранения файлов на локальный диск может потребоваться запуск Internet Explorer от имени администратора.

[>>]: нажмите данную кнопку для выбора пути сохранения файлов. **StartI:** нажмите для начала процесса сохранения файла. [Stop]: нажмите для остановки процесса сохранения файла.

# **Глава 7. Настройка: Локальные настройки**

<span id="page-18-0"></span>Для перехода в меню настроек нажмите кнопку **«Настройка»** в главном окне вебинтерфейса камеры.

На *Рисунке 7.1* показана страница локальных настроек камеры.

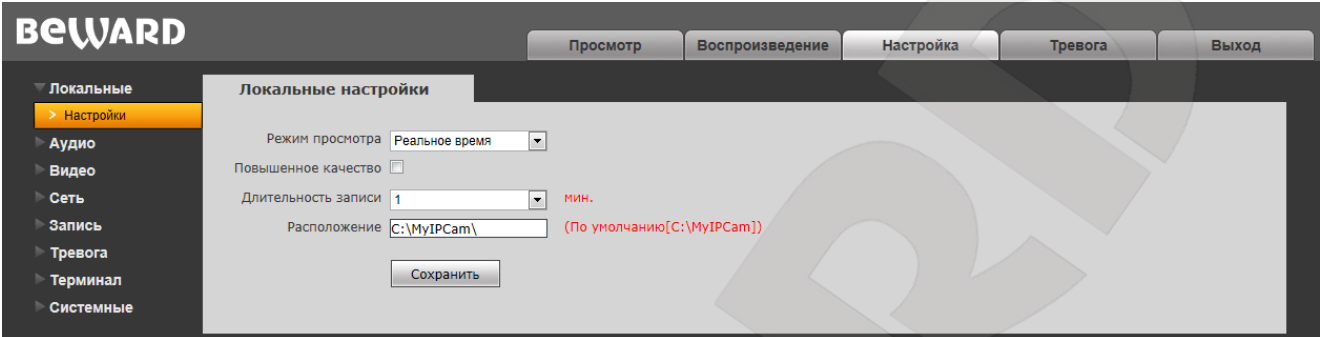

*Рис. 7.1*

**Режим просмотра**: позволяет установить режим просмотра – **«Реальное время»** либо **«Сглаживание»** (фиксированное качество либо фиксированный битрейт).

**Повышенное качество**: при разрешении данной опции улучшается качество изображения, однако повышается нагрузка на процессор компьютера.

**Длительность записи**: установка длины записываемого файла в минутах.

**Расположение**: установка каталога для сохранения видео и кадров. Каталог по умолчанию: C:\MyIPCam\.

## **ПРИМЕЧАНИЕ!**

При выборе каталога для сохранения видео и кадров убедитесь в том, что Вы обладаете правом создавать новые объекты в данном каталоге, в противном случае данные не будут сохранены. В ОС Windows 7 для сохранения файлов на локальный диск необходимо запустить Internet Explorer от имени администратора.

# **Глава 8. Настройка: Аудио**

<span id="page-19-0"></span>Данная опция не используется в рассматриваемой модели камеры, соответственно, все настройки, расположенные в пункте меню **«Аудио»**, неработоспособны. Это означает что изменения, сделанные на данной странице, не оказывают никакого влияния на работу камеры.

### **ПРИМЕЧАНИЕ!**

В силу того, что ряд моделей камер B-серии использует одну, унифицированную прошивку и, соответственно, имеет единый веб-интерфейс, но, при этом, различается функционально, – некоторые пункты веб-интерфейса могут быть неактивны для той или иной модели камеры.

# **Глава 9. Настройка: Видео**

## <span id="page-20-1"></span><span id="page-20-0"></span>**9.1. Наложение текста**

Ниже представлена страница настроек наложения текста (*Рис. 9.1)*.

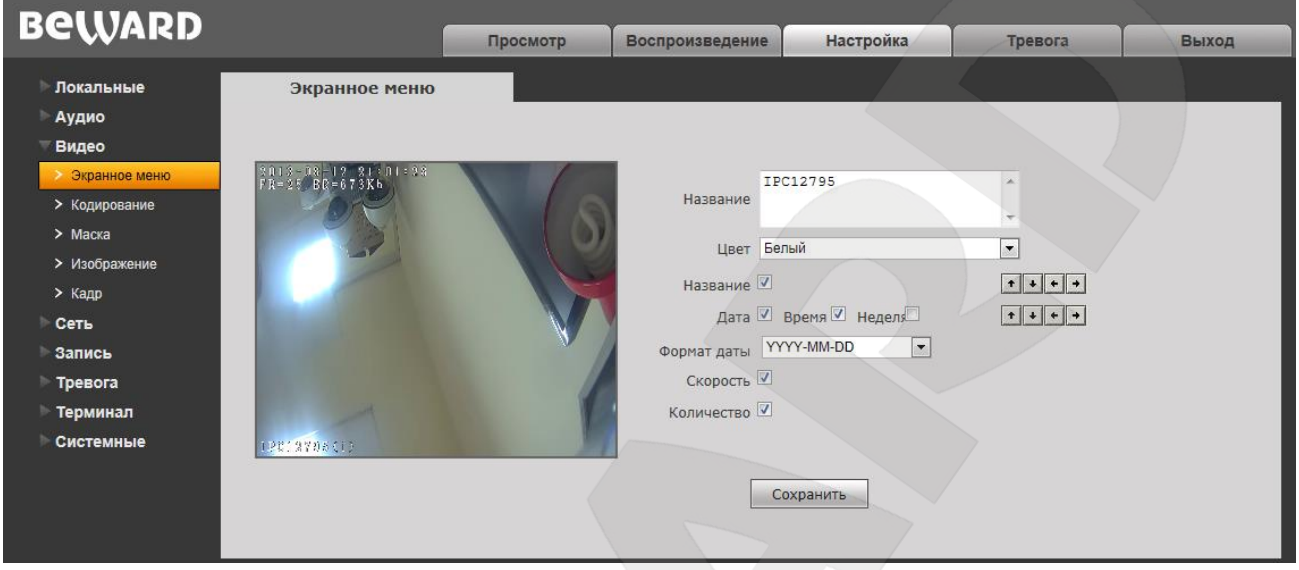

*Рис. 9.1*

**Название:** введите текст, например, имя камеры, который будет отображаться в левом нижнем углу изображения с камеры. Максимальное количество символов: 32.

**Цвет:** выберите цвет текста, доступны следующие цвета: **белый, черный, желтый, красный, синий.**

**Название:** включите или отключите отображение названия.

**Дата / Время / Неделя:** в данной группе настроек можно включить/отключить отображение на экране даты, времени, недели.

**Формат даты:** выбор формата отображаемой даты.

**Скорость:** включение/отключение отображения на экране частоты кадров и скорости передачи данных.

**Количество:** включите или отключите отображение числа подключений через веббраузер с просмотром видеопотока (отображается в скобках после названия).

Кроме того Вы можете выбрать позицию на экране для отображаемых элементов. Для этого используются две группы кнопок  $\cdot \cdot \cdot$  Верхняя группа кнопок используется для изменения позиции названия, нижняя группа для изменения позиции остальной информации.

## <span id="page-21-1"></span><span id="page-21-0"></span>**9.2. Кодирование**

Ниже представлена страница настроек кодирования видеоизображения (*Рис. 9.2)*.

Данная страница содержит настройки для основного и альтернативного потока. Основной поток имеет более высокое разрешение и качество изображения. Альтернативный поток имеет меньшее разрешение и качество, но может быть использован для онлайн просмотра изображения на узких каналах связи.

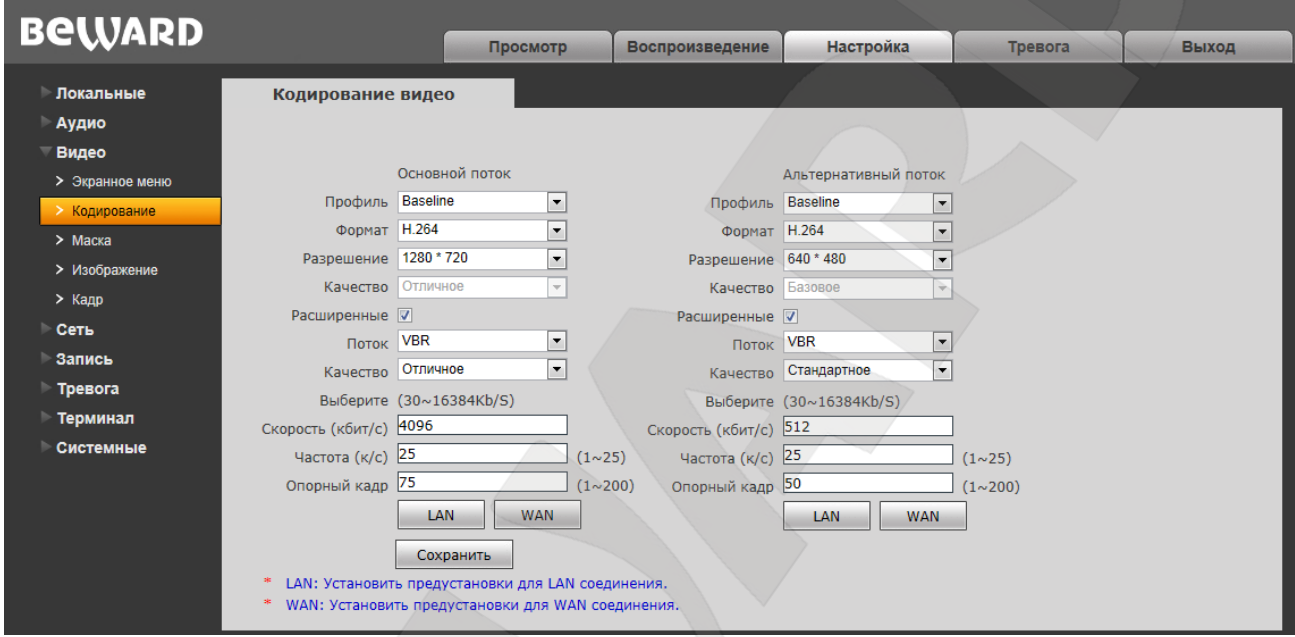

*Рис. 9.2*

**Профиль:** выберите уровень кодирования – Baseline / Main Profile.

**Формат:** выбор формата кодирования: H.264 или MJPEG.

**Разрешение:** установите разрешение потока, доступны следующие значения:

- Основной поток: 1280х1024 (SXVGA), 1280х720 (HD);
- Альтернативный поток: 720x576 (D1), 640x480 (VGA), 320x240 (CIF).

**Качество:** выберите качество потока из трех позиций: Среднее/Высокое/Отличное.

## **ПРИМЕЧАНИЕ!**

Выбор качества в данном пункте доступен только при отключенной настройке **«Расширенные»**.

**Расширенные:** отметьте данную опцию для возможности более тонкой настройки, после включения данной опции Вы сможете изменить следующие настройки:

**Поток:** выбор типа передачи данных:

- **CBR** установка постоянной скорости передачи данных;
- **VBR** установка переменной скорости передачи данных.

**Качество:** при выборе параметра CBR значение "Self-Adaption" означает, что скорость битрейта контролируется программно, при выборе значений от 10 до 50%, установленный битрейт может плавать в указанных границах.

При выборе VBR, градация качества происходит по степеням от низкого до наилучшего.

**Скорость:** установка скорости передачи данных, допустимый диапазон: от 30 до 16384 кбит/с. Чем выше значение битрейта, тем выше качество изображения, однако при этом повышается нагрузка на канал связи. При выборе параметра CBR значение битрейта является постоянным, при выборе параметра VBR – значение битрейта переменное.

**Частота:** установка скорости кадров в секунду. При низкой скорости сетевого подключения не рекомендуется устанавливать высокое значение, иначе движение объектов в кадре может быть «прерывистым».

**Опорный кадр:** установка интервала i-фреймов. Диапазон настроек: 1-200. Чем меньше данный параметр, тем выше битрейт и лучше качество изображения. Рекомендуется установить значение выше 25.

**LAN:** применить следующие настройки: интервал i-фреймов: 75, кадров в секунду: 25, битрейт: VBR, 4096 кбит/с, качество изображения: "Отличное".

**WAN:** применить следующие настройки: интервал i-фреймов: 25, кадров в секунду: 5, битрейт: VBR, 384 кбит/с, качество изображения: "Стандартное".

## <span id="page-23-0"></span>**9.3. Маска**

Ниже представлена страница настроек маски видеоизображения (*Рис. 9.3*).

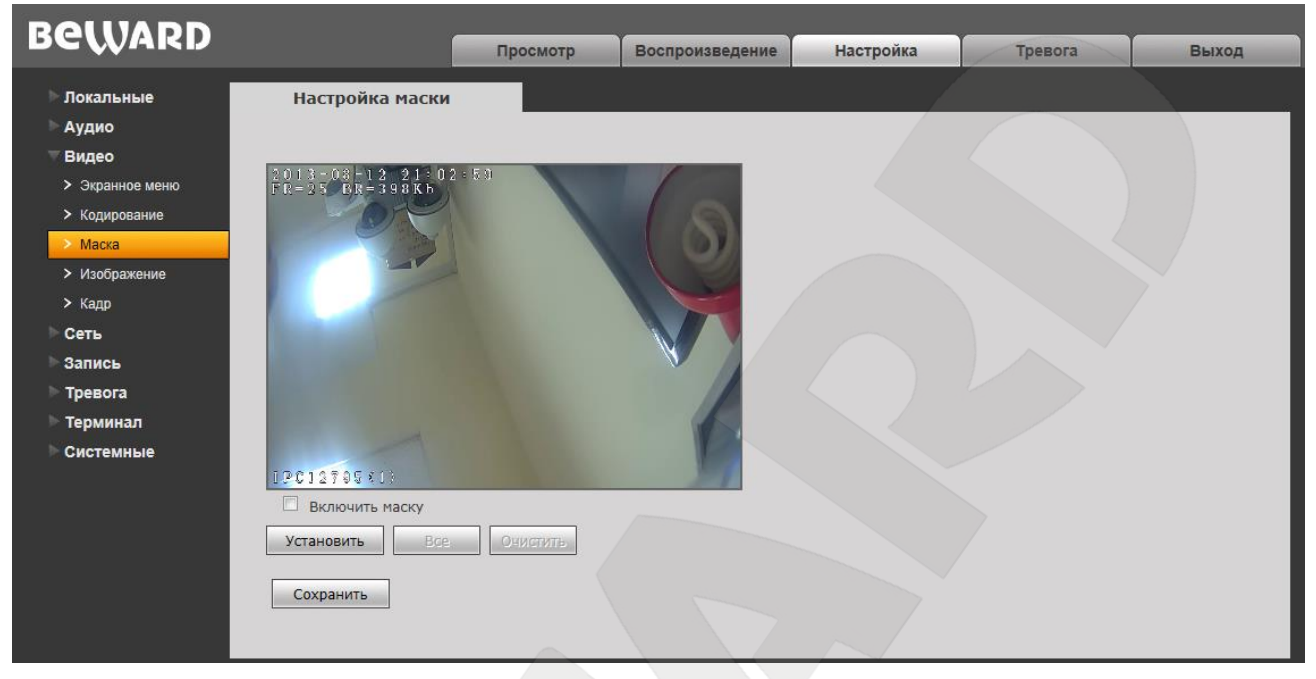

*Рис. 9.3*

**Включить маску:** включение/отключение функции маски приватности.

**Установить:** для того чтобы задать область маскирования, следует нажать левую кнопку мыши в выбранной части изображения и, передвигая курсор, растянуть область до необходимого размера.

Максимальное количество установленных масок изображения – четыре.

**Все:** закрыть маской приватности все изображение целиком.

**Очистить:** очистка всех масок приватности.

## <span id="page-24-1"></span>**9.4. Изображение**

Ниже представлена страница настроек параметров изображения (*Рис. 9.4)*.

<span id="page-24-0"></span>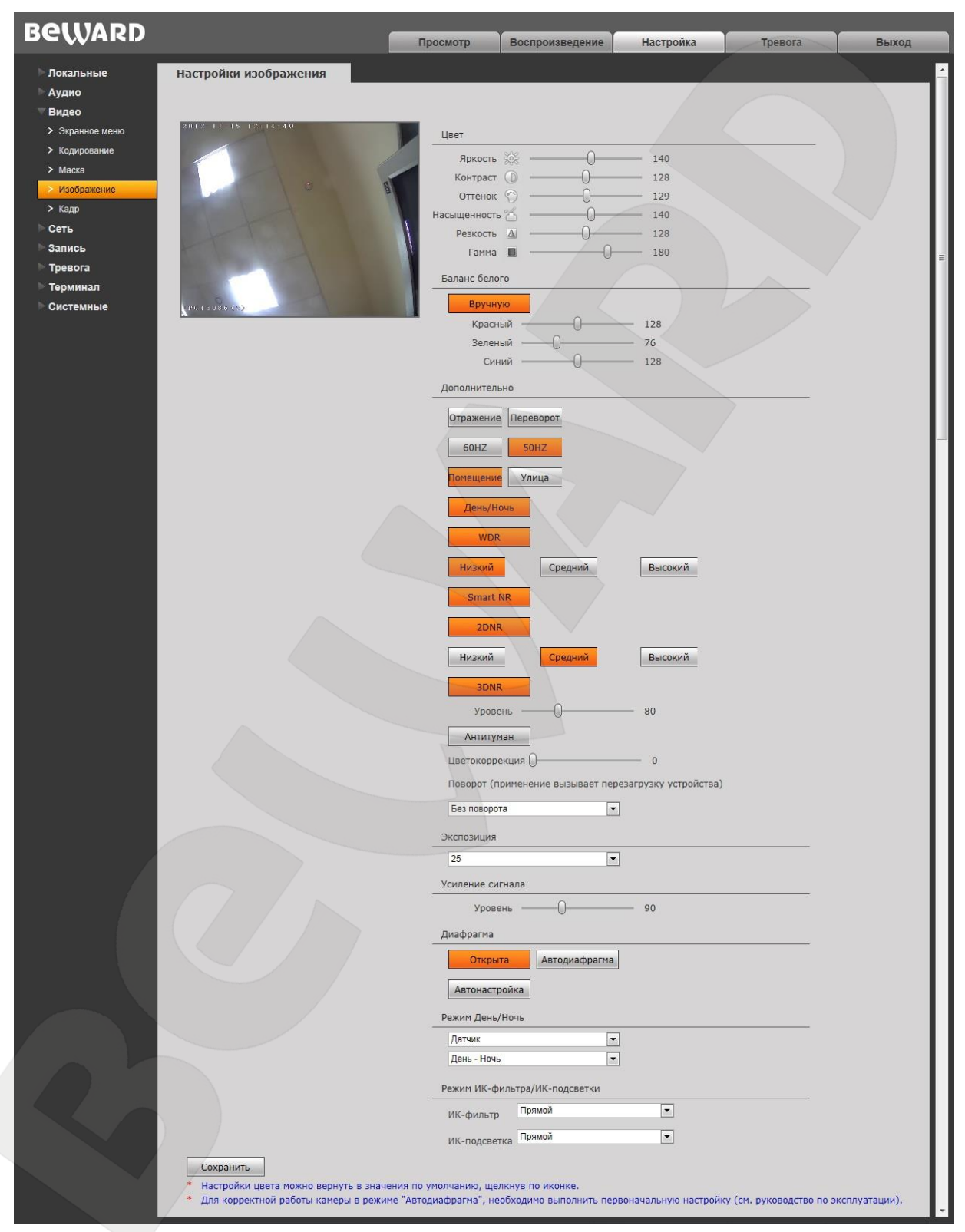

*Рис. 9.4*

**Группа настроек «Цвет»:** предназначена для настройки таких параметров изображения как: яркость, контраст, оттенок, насыщенность, резкость и гамма.

**Яркость:** Вы можете увеличить или уменьшить яркость изображения с помощью ползунка *(Рис. 9.4)*. Кроме того, Вы можете вернуть значение по умолчанию, нажав на иконку расположенную слева от ползунка левой кнопкой мыши.

**Контраст**: Вы можете настроить контрастность изображения с помощью данного ползунка *(Рис. 9.4)*. Кроме того, Вы можете вернуть значение по умолчанию, нажав на иконку расположенную слева от ползунка левой кнопкой мыши.

**Оттенок**: Вы можете настроить оттенок цвета изображения с помощью данного ползунка *(Рис. 9.4)*. Кроме того, Вы можете вернуть значение по умолчанию, нажав на иконку расположенную слева от ползунка левой кнопкой мыши.

**Насыщенность**: Вы можете настроить насыщенность цветов изображения с помощью данного ползунка *(Рис. 9.4)*. Кроме того, Вы можете вернуть значение по умолчанию, нажав на иконку расположенную слева от ползунка левой кнопкой мыши. При нулевом значении параметра «Насыщенность» изображение переходит в чёрно-белый режим.

**Резкость**: Вы можете настроить резкость изображения с помощью данного ползунка *(Рис. 9.4)*. Кроме того, Вы можете вернуть значение по умолчанию, нажав на иконку расположенную слева от ползунка левой кнопкой мыши.

**Гамма**: Вы можете настроить гамму изображения с помощью данного ползунка *(Рис. 9.4)*. Кроме того, Вы можете вернуть значение по умолчанию, нажав на иконку расположенную слева от ползунка левой кнопкой мыши.

**Группа настроек «Баланс белого»:** по умолчанию баланс белого настраивается автоматически, но Вы можете настроить его вручную при помощи трех ползунков: красный, зеленый, синий.

**Группа настроек «Дополнительно»:** содержит большое количество опций, каждая из которых будет рассмотрена далее.

**Отражение:** отразить зеркально изображение с камеры.

**Переворот:** перевернуть изображение зеркально.

**60Гц**: данный режим необходимо выбрать, если источники света на объекте наблюдения питаются от электросети с частотой 60 Гц. При этом время выдержки выставляется автоматически кратным 30-ти. Данный режим актуален для США и других стран, в которых стандарт частоты переменного напряжения в бытовой электросети 60Гц.

**50Гц**: данный режим необходимо выбрать, если источники света на объекте наблюдения питаются от электросети с частотой 50 Гц. При этом время выдержки выставляется автоматически кратным 25-ти. Данный режим актуален для России, т.к. частота переменного напряжения в бытовой электросети 50 Гц.

**Помещение / Улица:** Данный пункт меню оптимизирует параметры изображения камеры для лучшей работы в условиях улицы или помещения. Выберите соответствующую опцию исходя из расположения камеры.

В режиме помещения, IP-камера более точно подстраивает экспозицию кадра даже при резких изменениях освещенности и наличии точечных источников света.

В режиме улицы подстройка экспозиции происходит в более узких пределах при резких изменениях освещенности, кроме того, точечные источники света не учитываются при экспозиции.

**День/Ночь:** Разрешает отображение черно-белого изображения в режиме «Ночь».

**WDR:** позволяет включить режим WDR (расширенный динамический диапазон). При этом пользователь может выбрать одну из трех степеней обработки изображения в режиме WDR: **«Низкий»/«Средний»/«Высокий»**.

**Smart NR:** данная опция улучшает эффективность **3D NR** шумоподавления в условиях низкой освещенности и уменьшает эффект размытости движущихся объектов. Опция Smart NR предназначена для использования совместно с **3D NR**.

**2D NR:** режим шумоподавления. Предназначен для подавления шума в темное время суток. В зависимости от выбранного уровня фильтрации может падать детализация изображения. Кроме того пользователь может выбрать одну из трех степеней обработки изображения: **«Низкий»/«Средний»/«Высокий»**.

**3D NR:** режим шумоподавления. Предназначен для подавления шума в темное время суток. Не оказывает влияния на детализацию изображения, но в зависимости от выбранного уровня фильтрации могут появляться шлейфы за движущимися объектами. Уровень шумоподавления задается при помощи ползунка. Таким образом, Вы можете точно настроить оптимальную степень обработки изображения.

#### **ПРИМЕЧАНИЕ!**

Режим шумоподавления 3D NR может быть задействован только в режиме «Ночь».

**Антитуман:** специализированная опция, позволяющая улучшить качество изображения в условиях тумана, смога, дождя и т.д.

**Цветокоррекция:** данная опция позволяет добиться оптимальной цветопередачи некоторых оттенков изображения путем внесения цветовой коррекции.

**Поворот:** позволяет повернуть изображение с камеры. Доступны следующие значения: «Без поворота», «Поворот на 90 градусов», «Поворот на 270 градусов». Данная опция может пригодиться при установке IP-камеры на стену.

**Экспозиция:** Вы можете установить максимальное время экспозиции. Доступны значения: от «25» до «8000». В данном пункте настраивается знаменатель, то есть, например, при выборе значения «100», максимальное время экспозиции будет равняться 1/100 секунды.

**Усиление сигнала:** настройка автоматической регулировки усиления (AGC). Данная опция позволяет в автоматическом режиме повысить уровень яркости изображения в условиях

## **BeWARD**

недостаточной освещенности. При большом усилении изображение становится ярче, но повышается уровень шумов.

**Диафрагма:** настройка работы диафрагмы объектива. При помощи диафрагмы регулируется количество света, проходящего через объектив. Доступны два режима работы диафрагмы:

**Открыта:** диафрагма объектива остается всегда в полностью открытом положении и не регулируется. В данном режиме размер относительного отверстия объектива всегда остается постоянным и равным максимальному значению (F1.4). В этом случае постоянное значение экспозиции поддерживается за счет изменения времени выдержки.

**Автодиафрагма:** диафрагма объектива регулируется автоматически, в зависимости от уровня внешнего освещения. В данном режиме размер относительного отверстия объектива регулируется от полностью открытого до полностью закрытого положения. В этом случае постоянное значение экспозиции поддерживается как за счет изменения относительного отверстия объектива, так и за счет изменения времени выдержки.

#### **ВНИМАНИЕ!**

Перед включением режима «Автодиафрагма» необходимо произвести автонастройку объектива.

**Автонастройка:** функция калибровки объектива IP-камеры, которая необходима для корректной работы режима «Автодиафрагма». Для автонастройки объектива необходимо выполнить следующие шаги:

**Шаг 1**: закрепите камеру, отрегулируйте направление обзора и сфокусируйте объектив согласно руководству по подключению;

**Шаг 2**: переведите диафрагму камеры в открытое положение, нажав кнопку **[Открыта]**;

**Шаг 3**: перезагрузите камеру;

**Шаг 4**: нажмите кнопку **[Автонастройка]** для запуска процесса калибровки;

#### **ВНИМАНИЕ!**

Автонастройка объектива длится от 3 до 5 минут. Не изменяйте настройки камеры в процессе калибровки. Уровень внешнего освещения, по возможности, должен быть постоянным. Если процесс был прерван, запустите автонастройку снова, выполнив шаги 2-4.

**Шаг 5**: по завершении автонастройки можно активировать режим **[Автодиафрагма]**.

#### **ВНИМАНИЕ!**

При сбросе камеры в заводские установки параметры автонастройки также будут сброшены. При изменении условий внешнего освещения, расположения камеры на объекте, угла обзора или фокусировки объектива – необходима повторная автонастройка.

**Режим День/Ночь:** настройка параметров перехода IP-камеры в режимы «**День»** и **«Ночь»**:

- **Видеосигнал:** активация режимов «**День»** и **«Ночь»** будет происходить при изменении уровня засветки сенсора видеоизображения выше и ниже определенного порога соответственно. При выборе данного пункта появляется дополнительная настройка «Уровень», с помощью которой Вы можете установить пороговое значение уровня освещения, при котором происходит переход в режим «**День» («Ночь»)**.
- **Расписание:** активация режимов «**День»** и **«Ночь»** будет происходить по расписанию. При выборе данного пункта появляются дополнительные поля для установки времени перехода в режимы.
- **Датчик:** активация режимов «**День»** и **«Ночь»** будет происходить по встроенному датчику освещения. При выборе данного пункта появляется выпадающий список, в котором Вы можете выбрать метод работы датчика. При выборе метода **[День - Ночь]**, камера будет работать в режиме «**День»** при высоком уровне внешнего освещения и в режиме «**Ночь»** при низком уровне внешнего освещения. Метод **[Ночь - День]** является инверсным (обратным) по отношению к предыдущему методу.

**Режим ИК-фильтра/ИК-подсветки:** настройка рабочих параметров ИК-фильтра и ИКподсветки. Для фильтра и для подсветки возможны два режима – «Прямой» и «Обратный».

- **ИК-фильтр:** блокирует инфракрасный диапазон изображения для получения корректной цветопередачи (так как диапазон цветов, который способен различить человеческий глаз, значительно уже диапазона работы светочувствительной матрицы камеры).
	- o **[Прямой]:** ИК-фильтр включен в режиме «**День**» (блокирует ИК-диапазон); ИКфильтр отключен в режиме «**Ночь»** (пропускает ИК-диапазон).
	- o **[Обратный]:** ИК-фильтр отключен в режиме «**День»** (пропускает ИК-диапазон); ИК-фильтр включен в режиме «**Ночь»** (блокирует ИК-диапазон).
- **ИК-подсветка:** использование встроенных ИК-светодиодов в условиях недостаточной освещенности.
	- o **[Прямой]:** в режиме «**День»** ИК-подсветка отключена, в режиме «**Ночь**» включена.
	- o **[Обратный]:** в режиме «**День**» ИК-подсветка включена, в режиме «**Ночь**» отключена.

Для сохранения изменений нажмите кнопку **[Сохранить]**.

## <span id="page-29-0"></span>**9.5. Кадр**

Страница настройки параметров кадра представлена на *Рисунке 9.5*.

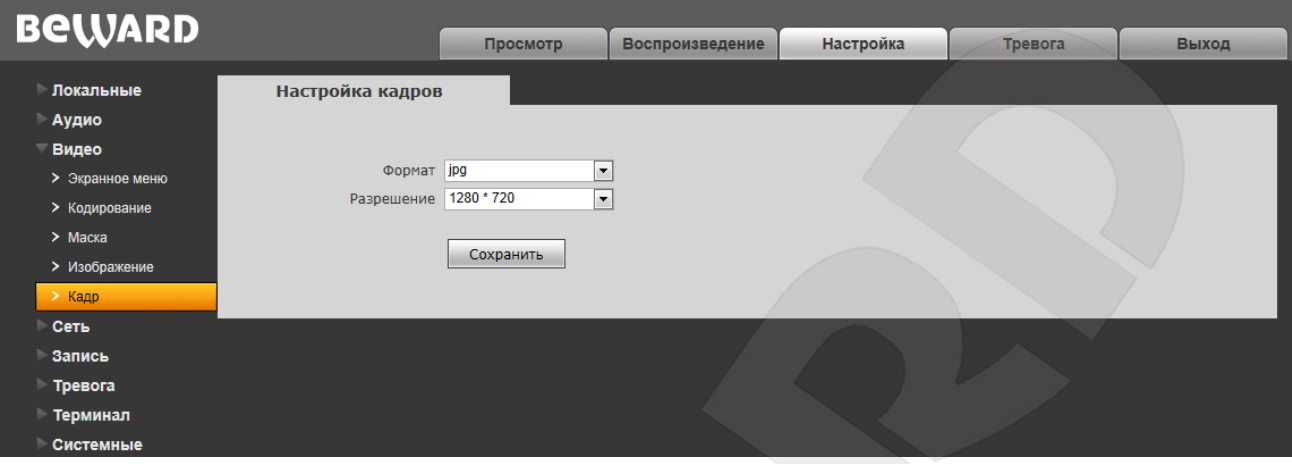

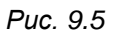

**Формат:** выбор формата сохранения кадров.

**Разрешение:** выбор разрешения кадров.

Для сохранения изменений нажмите кнопку **[Сохранить]**.

# **Глава 10. Настройка: Сеть**

## <span id="page-30-0"></span>**10.1. Основные**

<span id="page-30-1"></span>Страница настройки основных параметров сетевого соединения представлена на *Рисунке 10.1*.

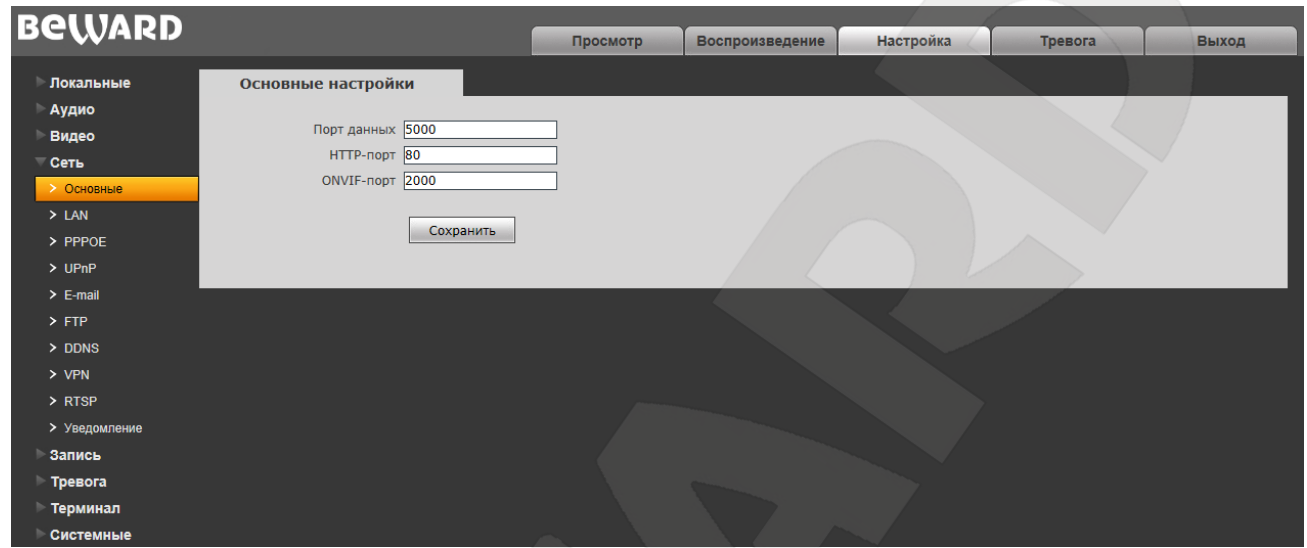

*Рис. 10.1*

**Порт данных:** по умолчанию установлено значение 5000 (данный параметр не рекомендуется изменять).

**HTTP-порт:** по умолчанию установлено значение 80 (данный параметр не рекомендуется изменять).

**ONVIF-порт:** по умолчанию установлено значение 2000 (данный параметр не рекомендуется изменять).

Для сохранения изменений нажмите кнопку **[Сохранить]**.

## <span id="page-31-1"></span><span id="page-31-0"></span>**10.2. LAN**

Страница настройки параметров LAN представлена на Рисунке 10.2.

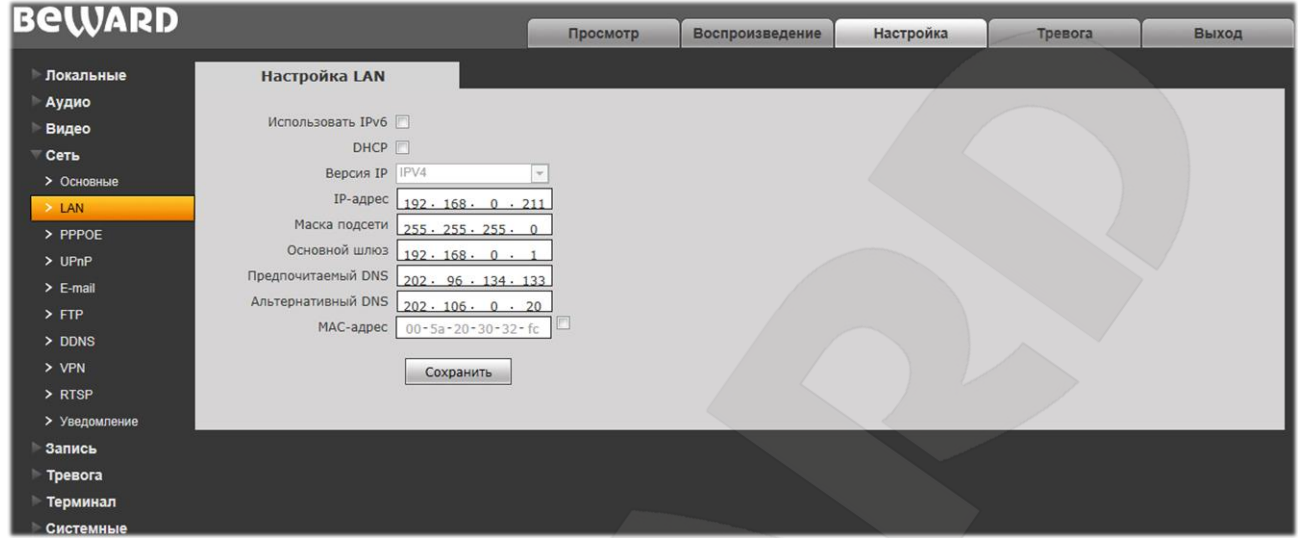

Puc.  $102$ 

Использовать IPv6: отметьте для включения поддержки IPv6.

**DHCP:** устанавливает автоматическое получение основных сетевых параметров от DHCP-сервера. Для работы этой функции необходимо наличие в сети DHCP-сервера.

Версия IP: выберите версию интернет протокола, IPv4 или IPv6.

IP-адрес: если опция DHCP отключена, необходимо назначить IP-адрес вручную в данном поле.

Маска подсети: по умолчанию используется значение 255.255.255.0 (данный параметр изменять не рекомендуется).

Основной шлюз: установите адрес шлюза.

Предпочитаемый DNS: установите предпочитаемый адрес DNS.

Альтернативный DNS: установите альтернативный адрес DNS.

МАС-адрес: МАС-адрес камеры (данный параметр изменять не рекомендуется).

## ВНИМАНИЕ!

После изменения сетевых параметров камера будет перезагружена автоматически.

#### ПРИМЕЧАНИЕ!

При назначении камере IP-адреса необходимо учитывать, что IP-адреса не должны повторяться в сети. После изменения параметров в данном разделе необходимо перезагрузить камеру.

## <span id="page-32-0"></span>**10.3. PPPoE**

Страница настройки параметров РРРоЕ представлена на Рисунке 10.3.

Меню предназначено для настройки соединения РРРоЕ. Может применяться для получения доступа IP-камеры в сеть Интернет при предоставлении провайдером Интернетуслуг с выдачей динамического IP-адреса и аутентификацией по имени пользователя и паролю по протоколу РРРоЕ.

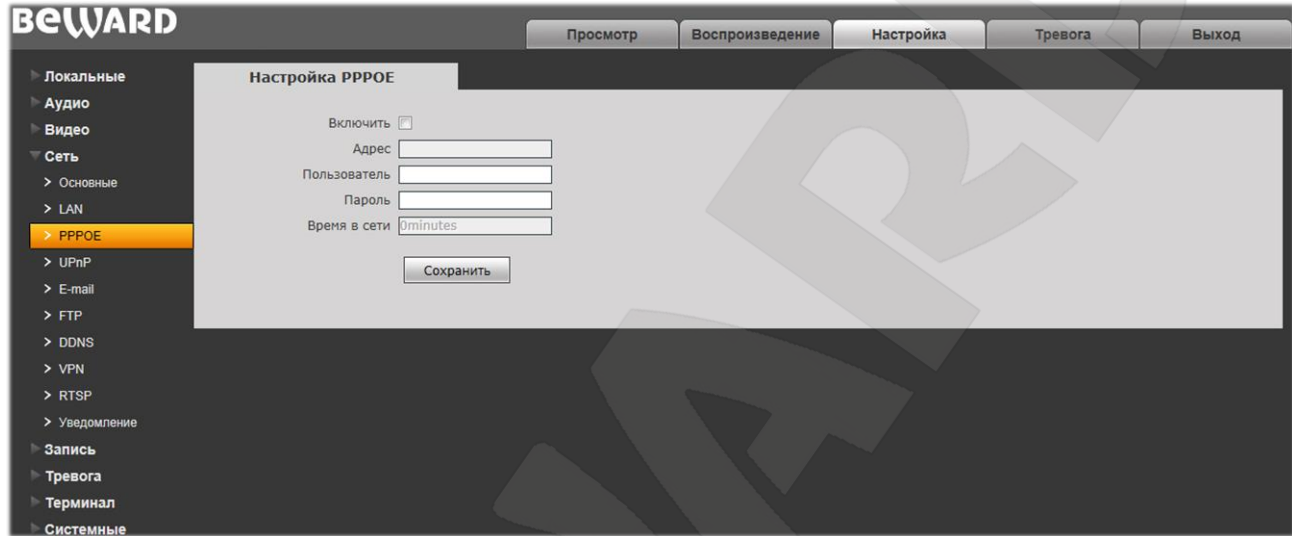

Puc. 10.3

Включить: включить/отключить функцию PPPoE.

Адрес: IP-адрес/доменное имя сервера РРРоЕ (выдается сервером).

Пользователь: введите имя пользователя для создания соединения РРРоЕ.

Пароль: введите пароль пользователя для создания соединения РРРоЕ.

Время в сети: отображение времени соединения.

## <span id="page-33-0"></span>10.4. UPnP

Страница настройки параметров UPnP представлена на Рисунке 10.4.

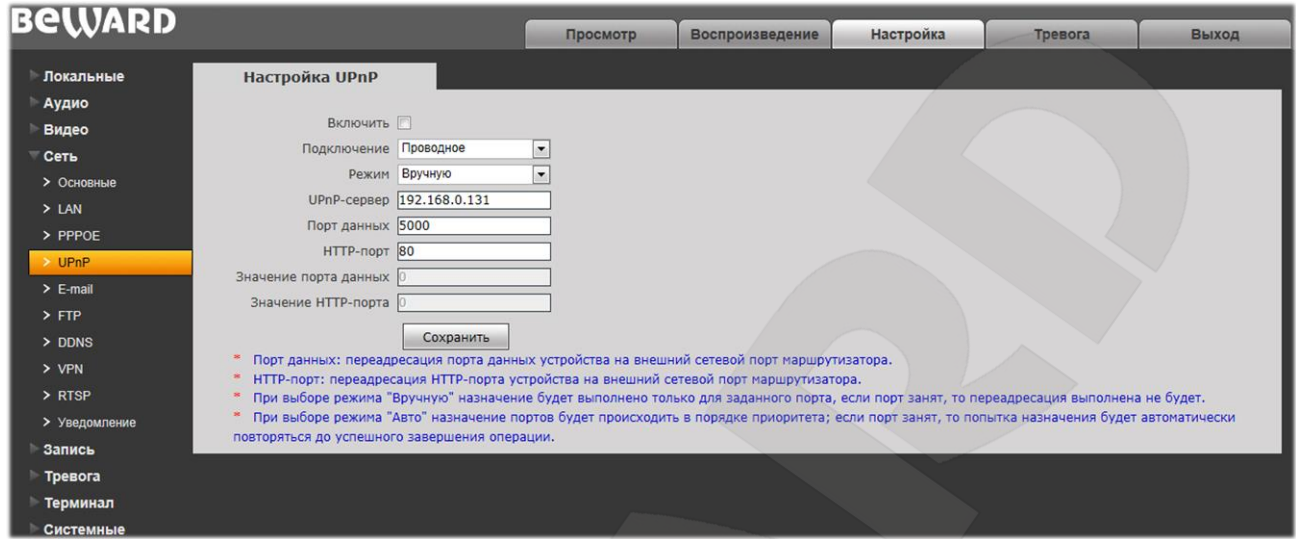

#### Puc. 104

Если Вы подключаете IP-камеру к сети Интернет с помощью маршрутизатора, то для автоматической переадресации портов можно воспользоваться маршрутизатором с поддержкой UPnP. Для этого необходимо включить поддержку UPnP в настройках IP-камеры и маршрутизатора и произвести соответствующие настройки.

## ПРИМЕЧАНИЕ!

Для работы данной функции необходима поддержка UPnP со стороны маршрутизатора.

**Включить: включить/отключить функцию UPnP.** 

Подключение: выбор типа подключения - проводное или беспроводное.

Режим UPnP: выбор режима переадресации портов вручную или автоматически. При выборе режима «Вручную» назначение будет выполнено только для заданного порта; если порт занят, то переадресация выполнена не будет. При выборе режима «Авто» назначение портов будет происходить в порядке приоритета; если порт занят, то попытка назначения будет автоматически повторяться до успешного завершения операции.

UPnP-сервер: IP-адрес маршрутизатора с поддержкой UPnP.

Порт данных: введите значение порта данных при доступе к камере из внешней сети. Значение по умолчанию 5000. При выборе режима «Авто» задается автоматически.

**НТТР-порт:** введите значение порта HTTP для доступа к камере из внешней сети. Значение по умолчанию 80, при выборе режима «Авто» задается автоматически.

Значение порта данных: отображение статуса порта данных.

Значение НТТР-порта: отображение статуса НТТР-порта.

## <span id="page-34-1"></span><span id="page-34-0"></span>**10.5. E-mail**

Страница настройки параметров E-mail представлена на *Рисунке 10.5*.

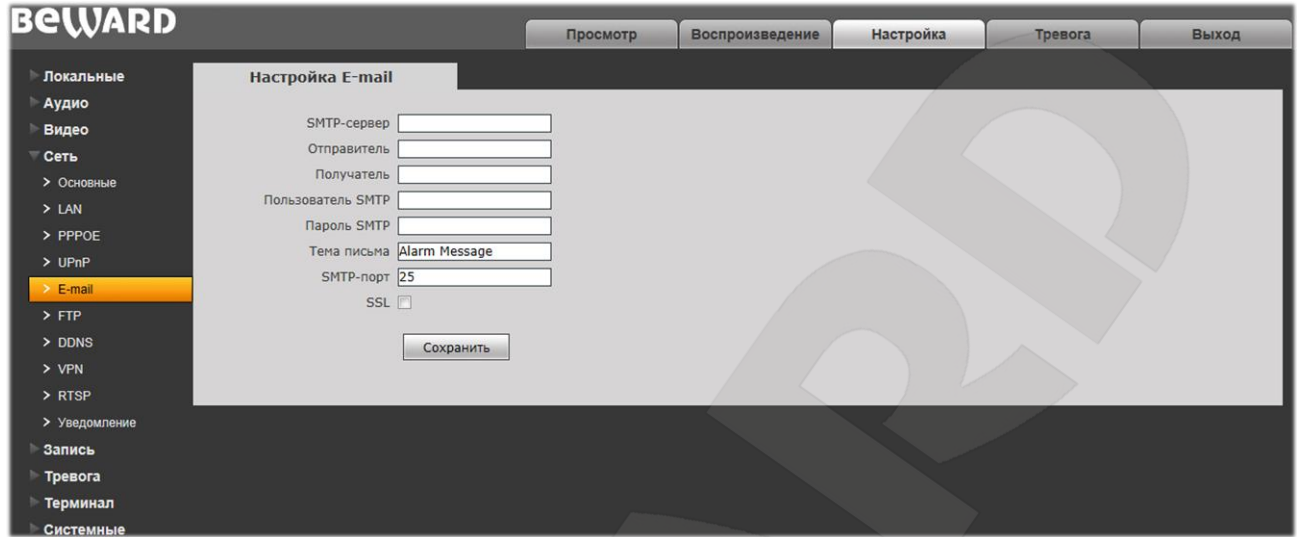

*Рис. 10.5*

Данный пункт меню позволяет установить настройки почтового клиента для использования опции отправки кадров во вложении письма электронной почты.

**SMTP-сервер:** введите IP-адрес или имя SMTP-сервера.

**Отправитель:** введите имя почтового ящика отправителя.

**Получатель:** введите имя почтового ящика получателя.

**Пользователь SMTP:** укажите имя пользователя для доступа к почтовому серверу.

**Пароль SMTP:** введите пароль для доступа к почтовому серверу.

**Тема письма:** введите заголовок письма.

**SMTP-порт:** введите порт сервера SMTP (по умолчанию – 25).

**SSL**: выберите этот пункт, если провайдер требует использование SSL.

## <span id="page-35-1"></span><span id="page-35-0"></span>**10.6. FTP**

Страница настройки параметров FTP представлена на *Рисунке 10.6*.

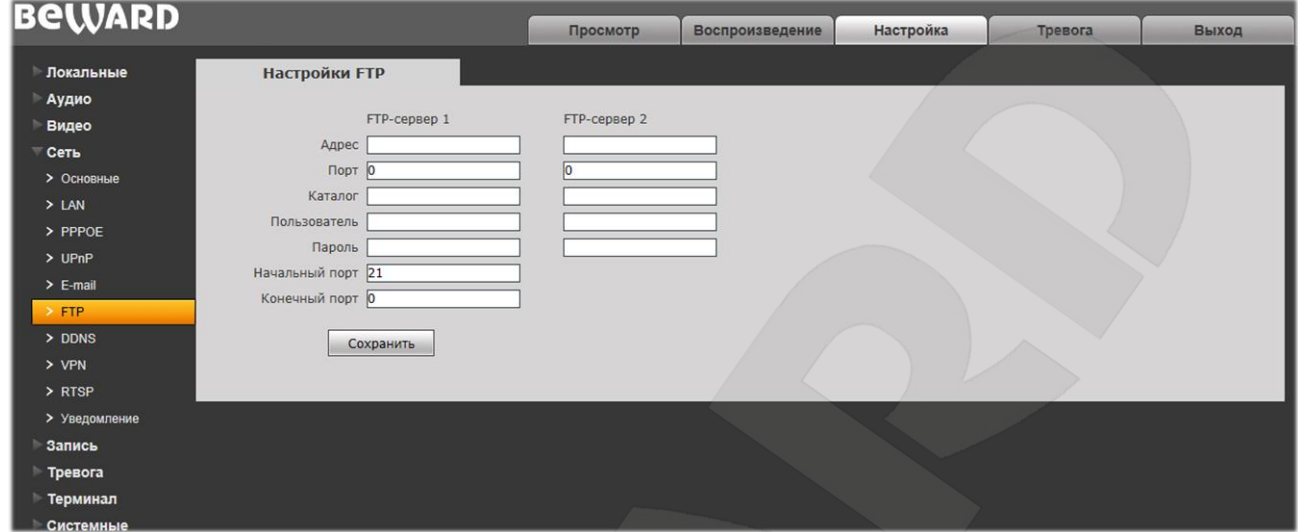

#### *Рис. 10.6*

Данный пункт меню позволяет установить настройки FTP-клиента для использования опции отправки видеозаписей и кадров на FTP сервер. Вы можете установить два адреса FTPсервера. В случае если основной сервер недоступен, для отправки файлов будет использован альтернативный адрес.

**Адрес:** введите IP-адрес FTP-сервера.

**Порт:** введите порт FTP-сервера. Порт по умолчанию: 21.

**Каталог:** укажите папку на FTP-сервере, в которую необходимо записывать файлы. Если папка не указана или указанная папка не существует, камера автоматически создаст ее в корневом каталоге FTP-сервера.

**Пользователь/Пароль:** введите имя пользователя и пароль для доступа к FTPсерверу.

**Начальный порт** / **Конечный порт:** введите диапазон портов для доступа к FTPсерверу.

## **ПРИМЕЧАНИЕ!**

Перед настройкой отправки файлов на FTP-сервер убедитесь, что у Вас есть достаточно прав для записи на данный сервер.

## <span id="page-36-0"></span>**10.7. DDNS**

Страница настройки параметров DDNS представлена на *Рисунке 10.7*.

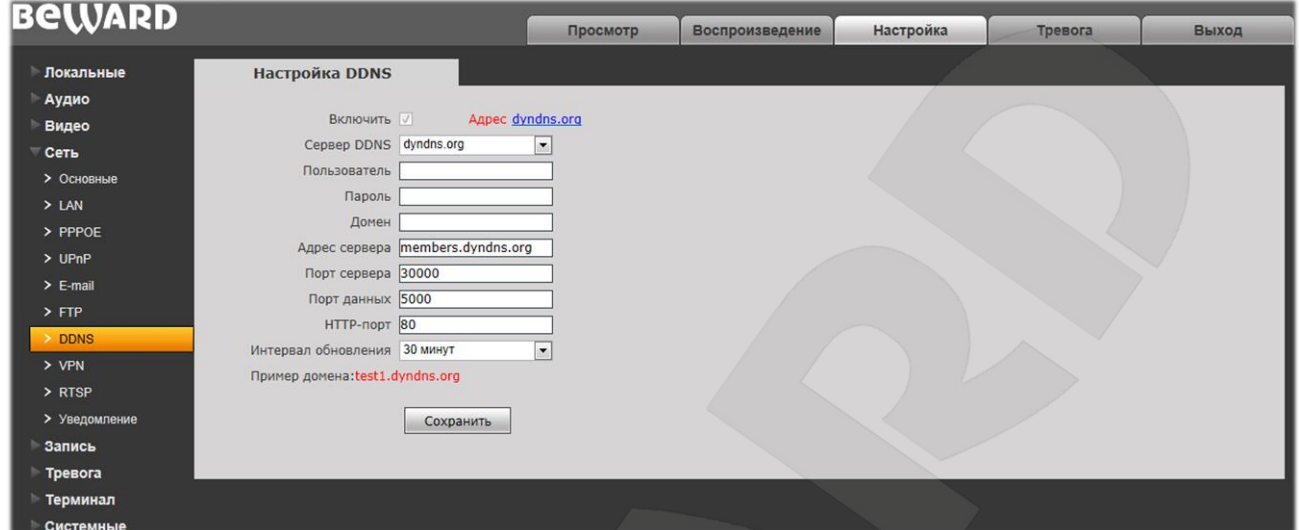

#### *Рис. 10.7*

Меню предназначено для настройки соединения для работы с сервисом DDNS. Сервис DDNS предоставляет Вам возможность сделать IP-камеры легкодоступными из сети Интернет, даже если в Вашем распоряжении постоянно изменяющийся публичный динамический IPадрес.

Ваш IP-адрес будет сопоставлен с неким альтернативным доменным именем. Так, при изменении Вашего текущего IP-адреса он автоматически будет сопоставлен с Вашим доменным именем, к которому можно обратиться в любой момент времени из сети Интернет, поэтому достаточно иметь публичный динамический IP-адрес.

**Включить:** включение/отключение функции DDNS.

**Сервер DDNS:** меню предназначено для выбора провайдера услуги DDNS.

**Пользователь:** введите имя пользователя, полученное при регистрации на сайте провайдера DDNS.

**Пароль:** введите пароль, полученный при регистрации на сайте провайдера DDNS.

**Домен:** введите доменное имя, полученное при регистрации.

**Адрес сервера:** введите адрес поставщика услуги DDNS.

**Порт сервера:** порт, используемый для DDNS. Значение по умолчанию: 30000 (не рекомендуется изменять данное значение).

**Порт данных:** введите порт данных, используемый для переадресации портов.

**HTTP-порт:** введите HTTP-порт, используемый для переадресации портов.

**Интервал обновления:** выберите периодичность, с которой устройство после изменения IP-адреса будет инициировать обновление значения IP-адреса на DDNS-сервере.

## <span id="page-37-0"></span>**10.8. VPN**

Страница настройки параметров VPN представлена на *Рисунке 10.8*.

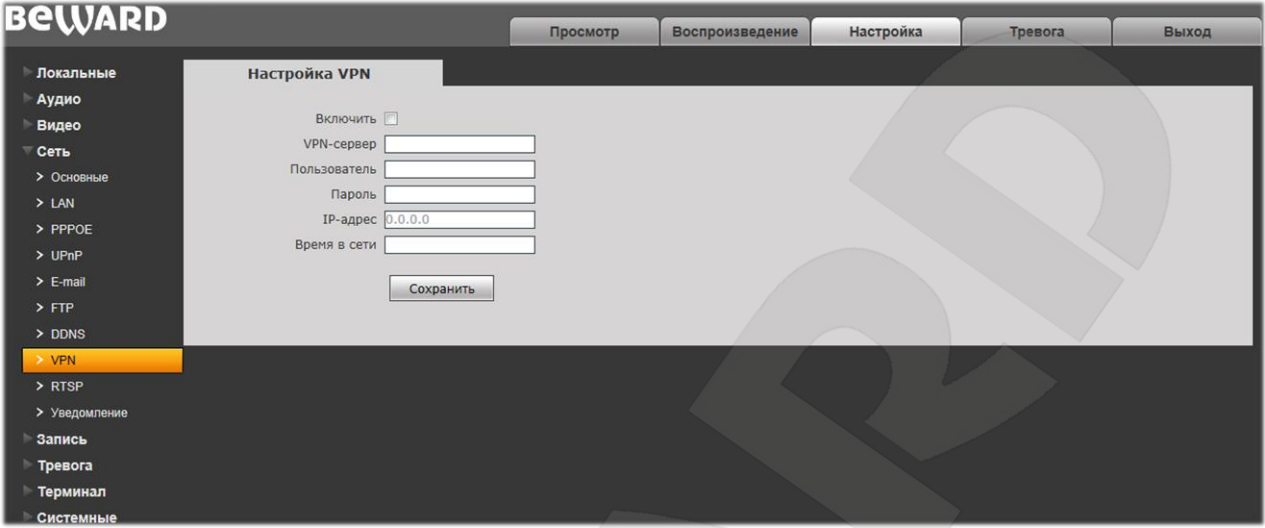

*Рис. 10.8*

**Включить:** включить/отключить функцию VPN.

**VNP-сервер:** введите IP-адрес или доменное имя сервера VPN.

**Пользователь:** введите имя пользователя для доступа к VPN-серверу.

**Пароль:** введите пароль для доступа к VPN-серверу.

**IP-адрес:** поле отображает IP-адрес, полученный после установления VPN-соединения.

**Время в сети:** поле отображает статус VPN-соединения.

## <span id="page-38-1"></span><span id="page-38-0"></span>**10.9. RTSP**

Страница настройки параметров RTSP представлена на Рисунке 10.9.

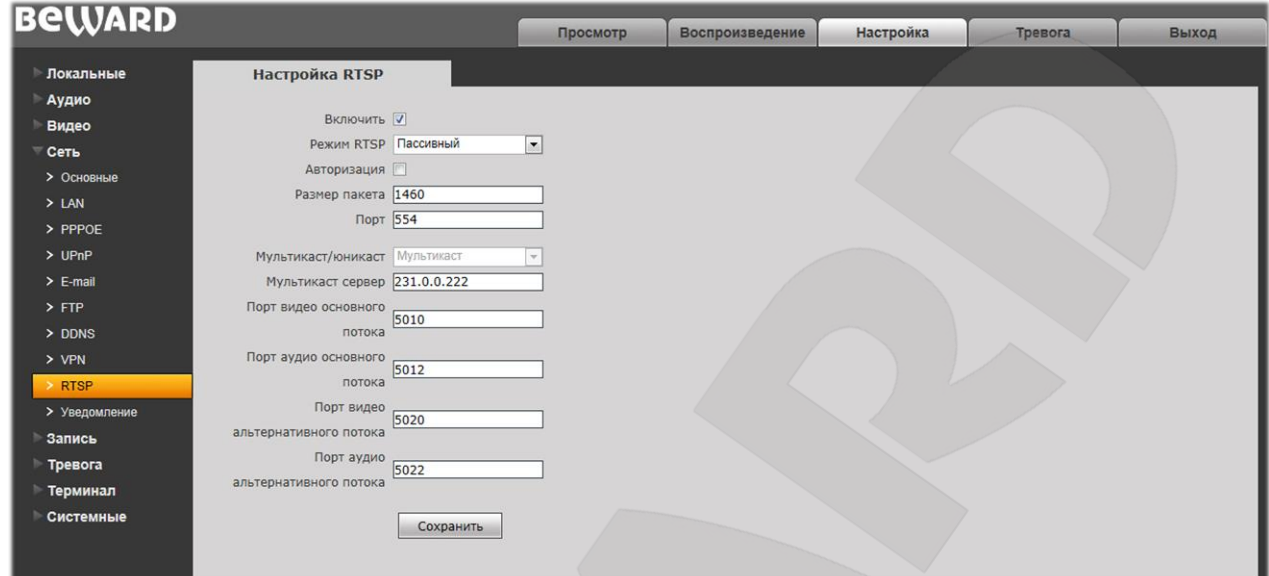

Puc. 10.9

Включить: отметьте данный пункт для включения функции RTSP.

Если функция RTSP включена, пользователь может получать видеопоток с камеры в режиме реального времени через сторонние плееры (например, VLC), поддерживающие стандартный RTSP-протокол (см. Главу 3 данного руководства).

Режим RTSP: выберите необходимый режим работы протокола.

Авторизация: отметьте данный пункт, если необходимо использовать авторизацию для просмотра RTSP-потока. При использовании авторизации команда для получения RTSP-потока rtsp://<IP>:<PORT>/av<X>\_<Y>&user=<USER>&password=<PASS> ВЫГЛЯДИТ так: ,где:  $<sub>USER></sub>$ </sub>  $<$ PASS $>$  $\equiv$ имя пользователя;  $\equiv$ пароль. Пример команды: rtsp://192.168.0.99:554/av0\_0&user=<admin>&password=<admin>.

Размер пакета: установите необходимый размер пакета. Значение по умолчанию: 1460. Порт: порт RTSP. Значение по умолчанию: 554.

Мультикаст/юникаст: включение или отключение вещания потока мультикаст.

Мультикаст сервер: укажите IP-адрес мультикаст-сервера вашей сети.

## ВНИМАНИЕ!

Для работы с протоколом «Мультикаст» должна быть обеспечена соответствующая поддержка со стороны маршрутизатора Вашей сети.

Порты видео и аудио для основного и альтернативного потока Вы можете задать в соответствующих полях в диапазоне от 1124 до 65534.

# **BEWARD**

## **ПРИМЕЧАНИЕ!**

Так как рассматриваемая модель камеры записывает и передает только видеоданные, поля для портов аудио можно не изменять.

## <span id="page-39-0"></span>**10.10. Уведомление**

Страница настройки параметров IP-уведомления представлена на *Рисунке 10.10*.

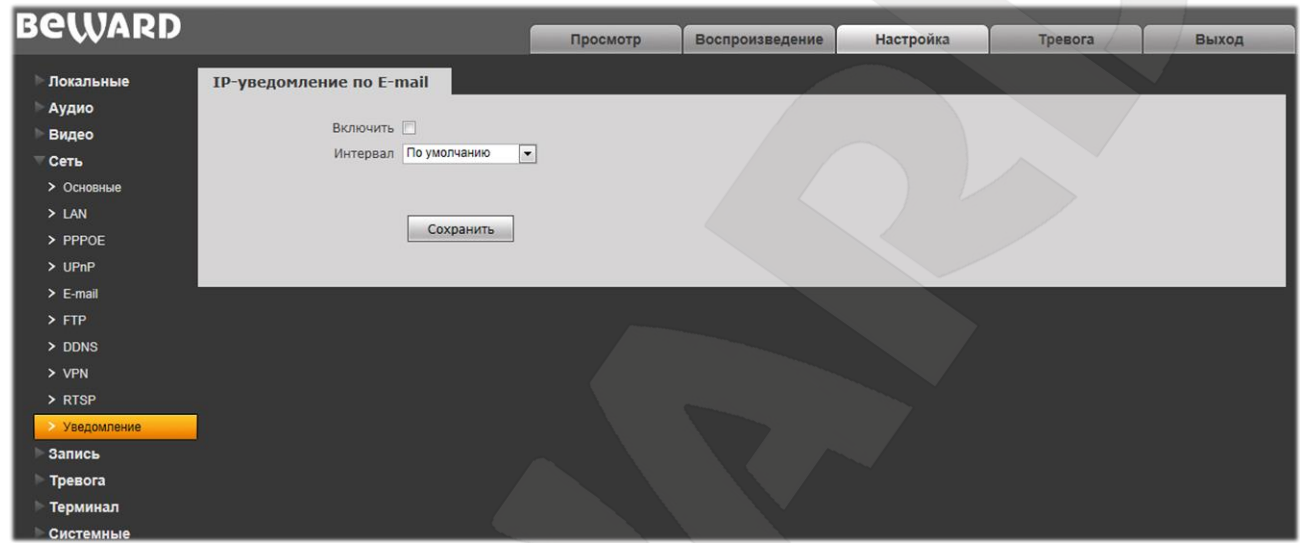

*Рис. 10.10*

Функция IP-уведомления предназначена для отправки значения текущего IP-адреса по электронной почте.

**Включить:** включение/отключение функции IP-уведомления.

**Интервал:** выберите интервал для отправки IP-уведомлений.

# **Глава 11. Настройка: Запись**

## <span id="page-40-1"></span><span id="page-40-0"></span>**11.1. Карта памяти**

Страница настройки параметров карты памяти представлена на *Рисунке 11.1*.

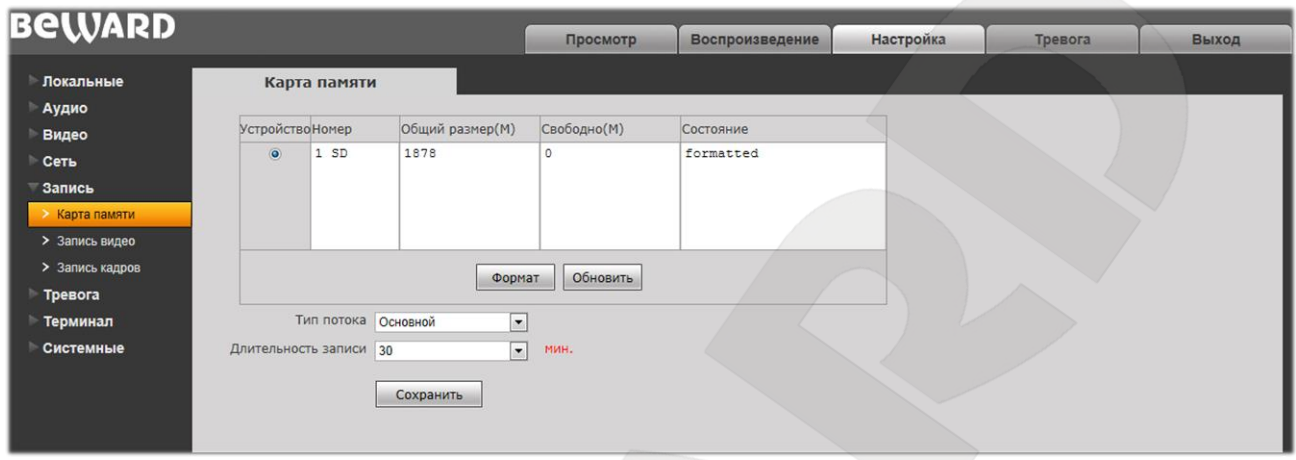

*Рис. 11.1*

Данная страница отображает информацию о карте памяти, в том числе тип карты памяти, общий объем, свободный объем и состояние.

**[Формат]:** нажмите данную кнопку для запуска процесса форматирования карты памяти.

**[Обновить]:** нажмите для обновления информации о текущем состоянии карты памяти.

#### **ВНИМАНИЕ!**

«Горячая» замена карты памяти не поддерживается камерой и может привести к повреждению карты памяти и потере данных!

Не отключайте камеру во время форматирования карты памяти.

Камера не поддерживает карты памяти, при форматировании которых было создано несколько разделов.

**Тип потока:** выбор типа потока – основной или альтернативный.

**Длительность записи:** установка продолжительности записываемых видеофайлов для отправки на карту памяти.

## **ВНИМАНИЕ!**

На данной модели камеры функция перезаписи включена по умолчанию. Это означает, что при заполнении карты памяти, старые файлы будут автоматически удаляться для записи новых.

## <span id="page-41-0"></span>**11.2. Запись видео**

Страница настройки записи видео представлена на *Рисунке 11.2*.

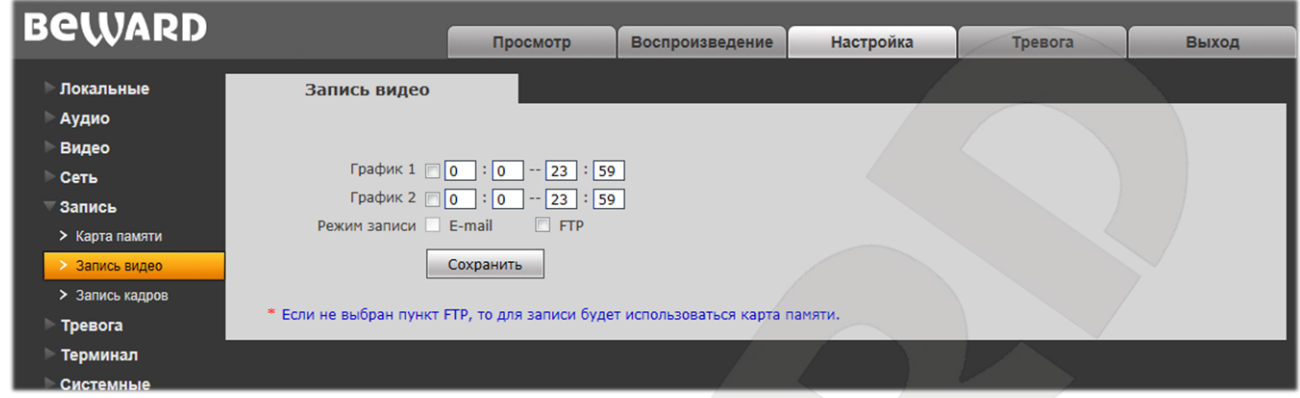

*Рис. 11.2*

Данный пункт меню предназначен для настройки периодической отправки видеозаписей.

**График 1/2:** установка расписания для отправки видеозаписей. Поддерживается установка двух расписаний.

**Режим записи:** доступна отправка видеозаписей на FTP-сервер. Настройки FTPсервера производятся в меню **«FTP»** (см. пункт [10.6](#page-35-1) данного Руководства).

#### **ПРИМЕЧАНИЕ!**

Файлы видеозаписей будут сохранены на FTP-сервер. Карта памяти используется для кэширования процесса записи файлов на FTP.

Если пункт FTP не выбран, видеозаписи будут сохранены на карту памяти

## <span id="page-42-0"></span>**11.3. Запись кадров**

Страница настройки записи кадров представлена на *Рисунке 11.3*.

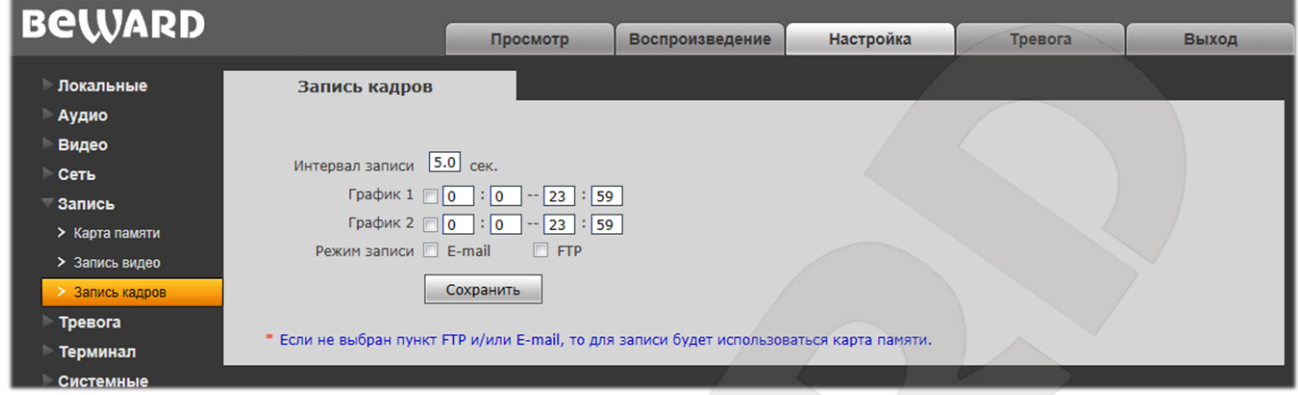

*Рис. 11.3*

Данный пункт меню предназначен для настройки периодической отправки кадров.

**Интервал записи:** установка интервала для отправки кадров. Минимальный интервал – 1 секунда.

**График 1/2:** установка расписания для отправки кадров. Поддерживается установка двух расписаний.

**Режим записи:** доступна отправка кадров на FTP-сервер и по электронной почте. Настройки E-mail производятся в меню **«E-mail»** (см. пункт [10.5](#page-34-1) данного Руководства)**,**  настройки FTP-клиента производятся в меню **«FTP»** (см. пункт [10.6](#page-35-1) данного Руководства).

## **ПРИМЕЧАНИЕ!**

Если пункт FTP не выбран, изображения будут сохранены на карту памяти

# **Глава 12. Настройка: Тревога**

## <span id="page-43-1"></span><span id="page-43-0"></span>**12.1. Детектор движения**

Страница настройки тревоги по детектору движения представлена на *Рисунке 12.1*

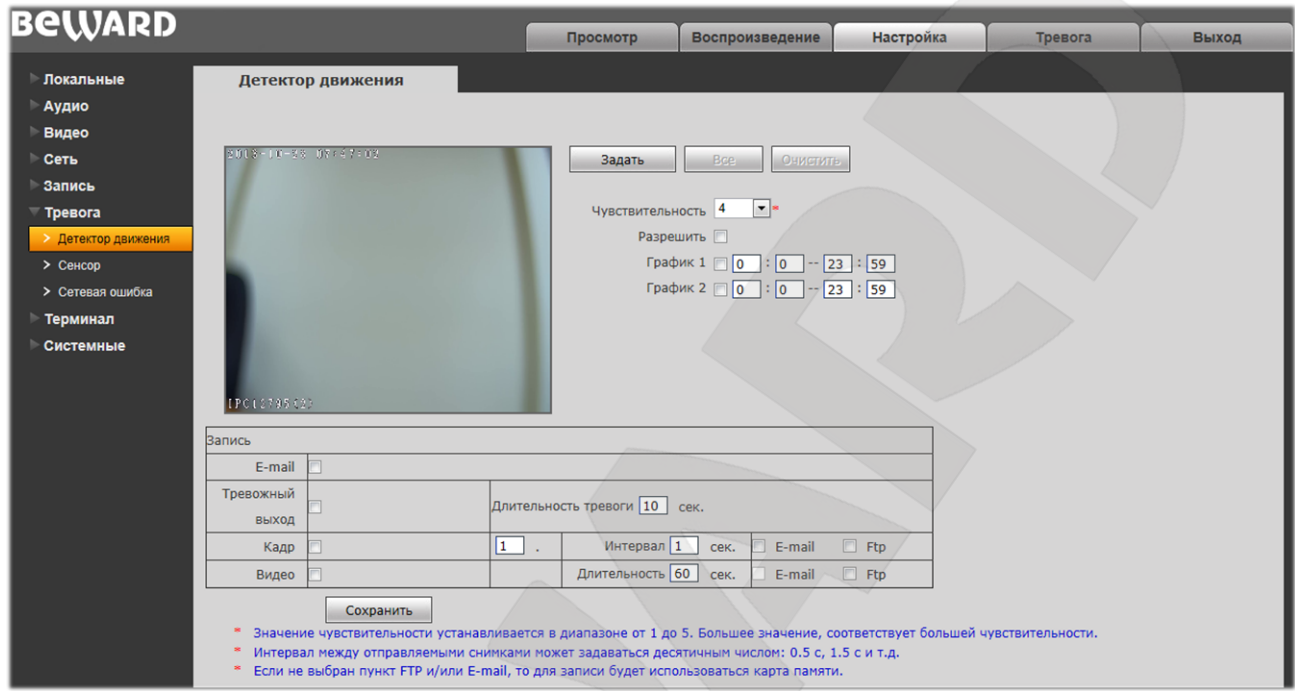

*Рис. 12.1*

Данная страница предназначена для настройки отправки уведомлений и файлов по детекции движения: включение/отключение функции детекции движения, настройка чувствительности, расписания и др.

**Задать:** нажмите данную кнопку, чтобы задать область детекции движения, затем нажмите левой кнопкой мыши на изображении и, передвигая указатель, задайте область необходимого размера. Пользователь может установить до 4 зон детекции.

**Все:** установить зону детекции движения на все изображение.

**Очистить:** очистить все зоны детекции.

**Чувствительность:** установка чувствительности срабатывания детекции движения. Доступно пять уровней, большее значение, соответствует большей чувствительности.

**Разрешить:** включение/отключение функции детекции движения.

**График 1/2:** установка расписания для срабатывания тревоги по детекции движения. Поддерживается установка двух расписаний.

**E-mail:** выбор данного пункта означает, что при срабатывании тревоги по детекции движения произойдет отправка уведомления по электронной почте.

**Тревожный выход:** на данной модели камеры не используется.

**Кадр:** выберите данный пункт для съемки кадров при срабатывании тревоги по детекции движения. Вы можете указать количество снятых кадров в поле справа.

Интервал: укажите интервал между снятыми кадрами. Интервал между отправляемыми снимками может задаваться десятичным числом: 0.5 с. 1.5 с и т.д.

**E-mail / FTP:** выберите способ записи кадров при возникновении тревожного события: по электронной почте и/или на FTP. Если ни один из данных способов не выбран, то для записи будет использована карта памяти.

Видео: выберите данный пункт для записи видео при срабатывании тревоги по детекции движения.

Длительность: укажите необходимую длительность записи видео.

FTP: выберите данный пункт для записи видео на FTP-сервер при срабатывании тревоги по детекции движения. Если FTP не выбран, то для записи будет использована карта памяти.

Для сохранения изменений нажмите кнопку [Сохранить] внизу экрана.

#### 12.2. Сенсор

<span id="page-44-0"></span>Данная опция не используется на рассматриваемой камере, соответственно, все настройки, расположенные в пункте меню «Сенсор», неработоспособны. Это означает что изменения, сделанные на данной странице, не оказывают никакого влияния на работу камеры.

#### ПРИМЕЧАНИЕ!

В силу того, что ряд моделей камер В-серии использует одну, унифицированную прошивку и, соответственно, имеет единый веб-интерфейс, но, при этом, различается функционально, некоторые пункты веб-интерфейса могут быть неактивны для той или иной модели камеры.

## <span id="page-45-0"></span>**12.3. Сетевая ошибка**

Страница настройки тревоги по сетевой ошибке представлена на *Рисунке 12.2*

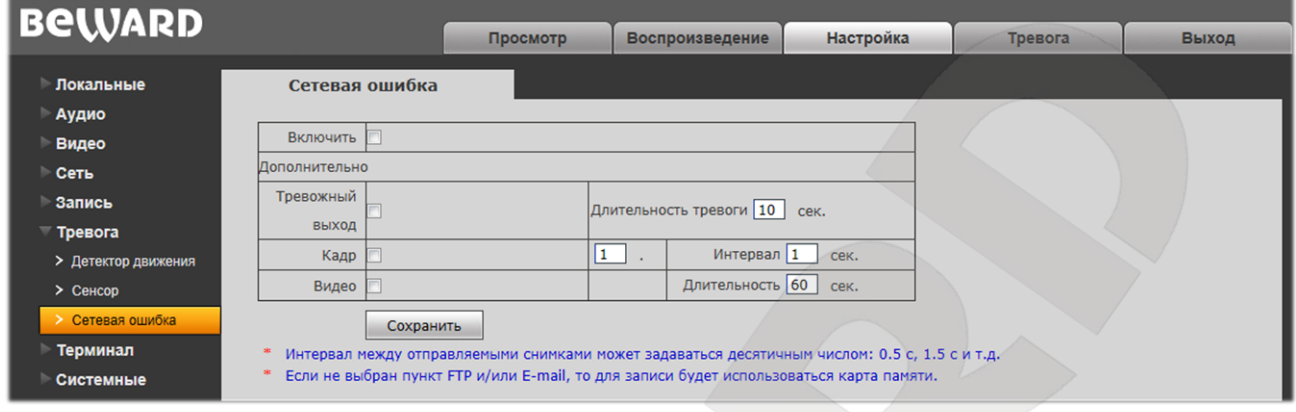

*Рис. 12.2*

Данная страница предназначена для настройки записи файлов по детекции движения: при возникновении тревоги по сетевой ошибке.

**Включить:** включить/отключить запись файлов при возникновении сетевой ошибки.

**Тревожный выход:** на данной модели камеры не используется.

**Кадр:** выберите данный пункт для съемки кадров при возникновении сетевой ошибки по детекции движения. Вы можете указать количество снятых кадров в поле справа.

**Интервал:** укажите интервал между снятыми кадрами. Интервал между отправляемыми снимками может задаваться десятичным числом: 0.5 с, 1.5 с и т.д.

**Видео:** выберите данный пункт для записи видео при возникновении сетевой ошибки.

**Длительность:** укажите необходимую длительность записи видео.

Для сохранения изменений нажмите кнопку **[Сохранить]** внизу экрана.

## **ПРИМЕЧАНИЕ!**

При возникновении сетевой ошибки файлы будут сохранены на карту памяти. Если карта памяти не установлена, запись производиться не будет!

## **Глава 13. Настройка: Терминал**

<span id="page-45-1"></span>Данная опция не используется на рассматриваемой камере, соответственно, все настройки, расположенные в пункте меню "Терминал", неработоспособны.

## **ПРИМЕЧАНИЕ!**

В силу того, что ряд моделей камер B-серии использует одну, унифицированную прошивку и, соответственно, имеет единый веб-интерфейс, но, при этом, различается функционально, – некоторые пункты веб-интерфейса могут быть неактивны для той или иной модели камеры.

# **Глава 14. Настройка: Системные**

## <span id="page-46-1"></span><span id="page-46-0"></span>**14.1. Информация**

Страница **«Информация»** представлена на *Рисунке 14.1*.

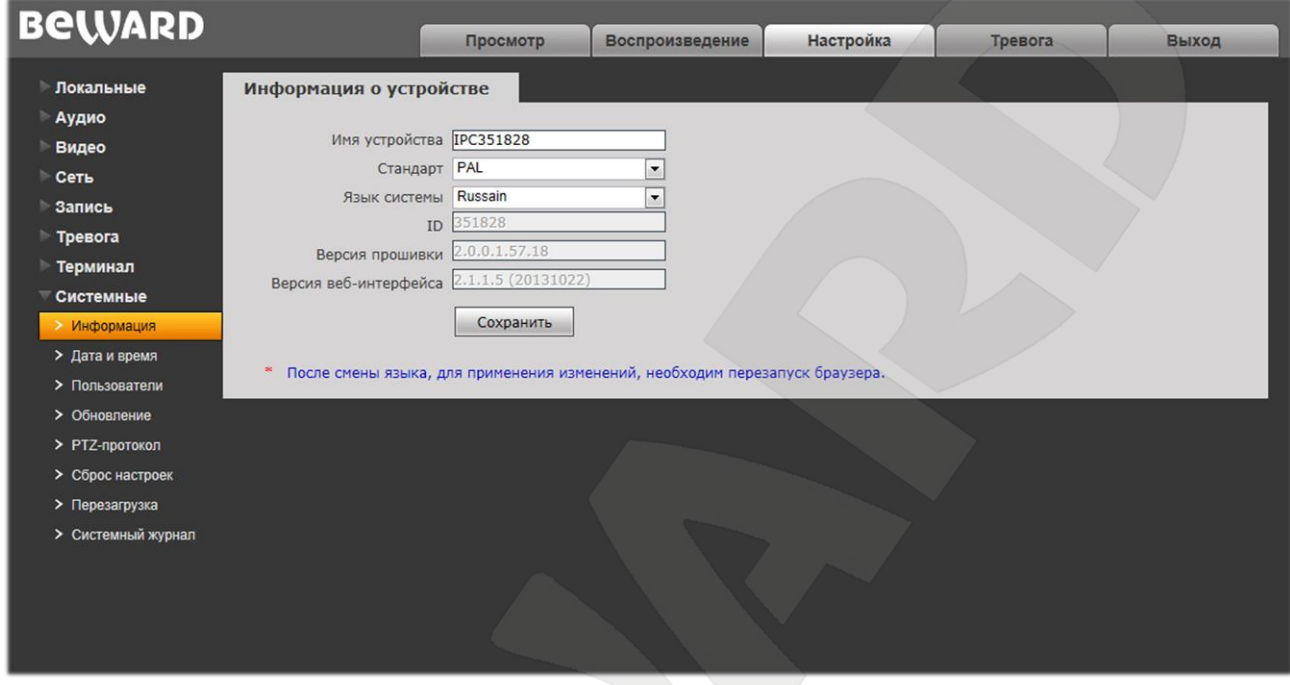

*Рис. 14.1*

На данной странице отображаются ID камеры и текущие версии прошивки и вебинтерфейса. Кроме того, здесь Вы можете изменить следующие настройки:

**Имя устройства:** Вы можете изменить имя устройства для более легкой идентификации. Доступно до 30 символов.

**Стандарт:** Вы можете выбрать необходимый стандарт телевещания.

**Язык системы:** Вы можете выбрать язык веб-интерфейса. Доступны для выбора Русский и Английский языки.

## <span id="page-47-0"></span>**14.2. Дата и время**

Страница **«Дата и время»** представлена на *Рисунке 14.2*.

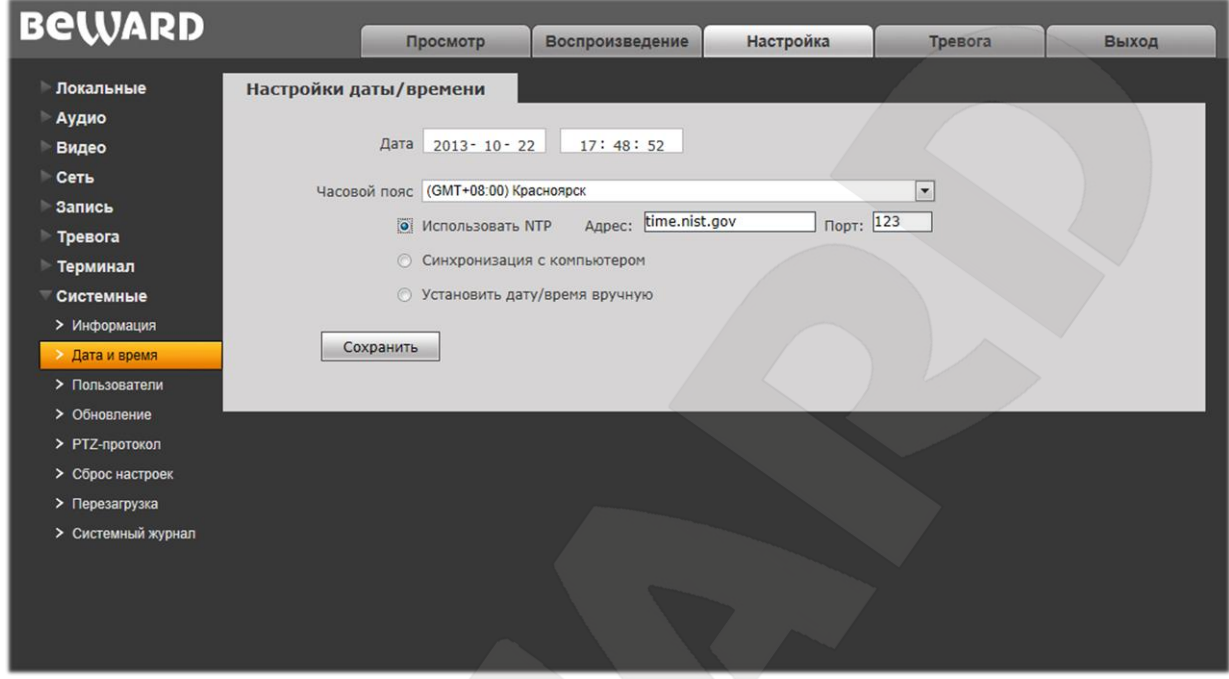

*Рис. 14.2*

**Дата:** данное поле отображает текущие дату и время камеры, а также используется для установки даты и времени вручную при выборе опции **«Установить дату/время вручную»**.

**Часовой пояс:** данное меню позволяет выбрать нужный Вам часовой пояс, который выбирается в зависимости от местоположения IP-камеры.

**Использовать NTP:** позволяет установить дату и время, получив их от сервера эталонного времени NTP (Network Time Protocol), находящегося в сети Интернет (по умолчанию time.nist.gov). В этом же пункте меню можно задать адрес сервера NTP и порт вручную. Синхронизация производится при включении устройства и далее один раз в час.

**Синхронизация с компьютером:** устанавливает дату и время аналогично ПК, с которого происходит обращение к IP-камере.

**Установить дату/время вручную:** позволяет установить дату и время вручную. Для сохранения изменений нажмите кнопку **[Сохранить]** внизу экрана.

## <span id="page-48-0"></span>**14.3. Пользователи**

Страница **«Пользователи»** представлена на *Рисунке 14.3*.

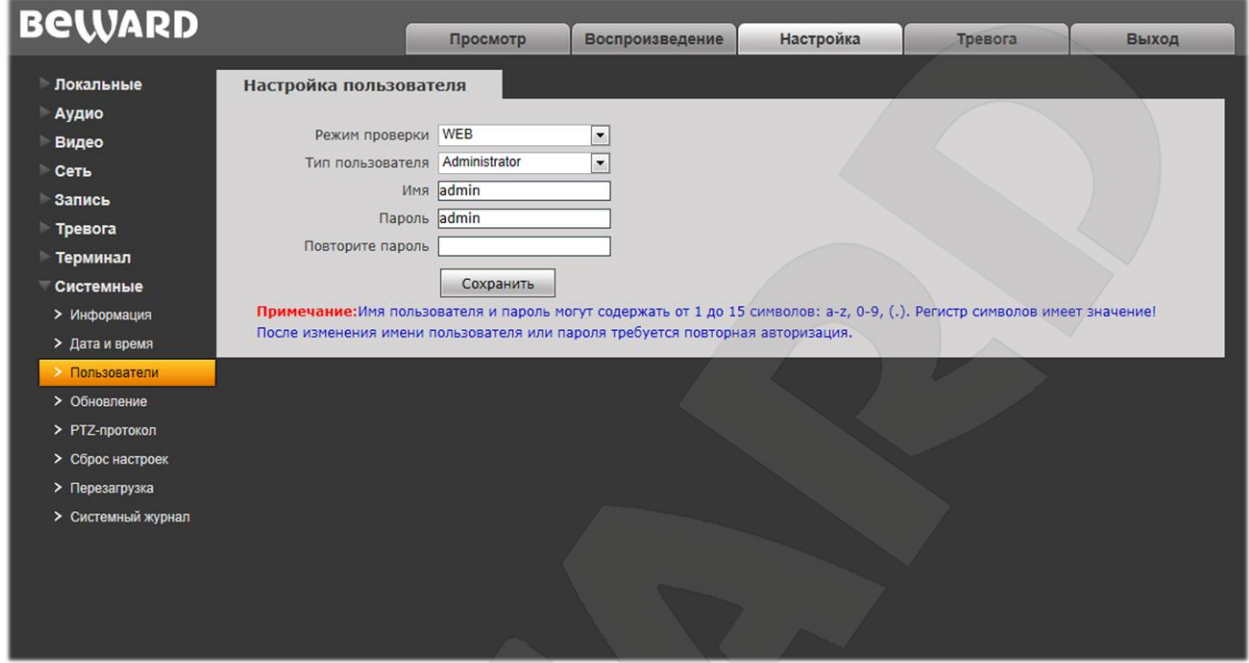

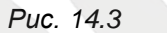

По умолчанию камера при поставке имеет три учетных записи:

**«Administrator»** с именем пользователя и паролем «**admin** / **admin**».

Учетная запись **«Administrator»** является основной и не имеет ограничений прав доступа.

**«User1»** с именем пользователя и паролем «**user1** / **user1**».

**«User2»** с именем пользователя и паролем «**user2** / **user2**».

Для пользователей **«User1»** и **«User2»** доступны только следующие страницы: **«Просмотр»**, **«Воспроизведение»** и **«Локальные настройки»**.

Для сохранения изменений нажмите кнопку **[Сохранить]** внизу экрана.

#### **ПРИМЕЧАНИЕ!**

Имя пользователя и пароль чувствительны к регистру, могут содержать 1-15 символов и могут включать буквы, числа, точки и нижнее подчеркивание.

## <span id="page-49-0"></span>**14.4. Обновление**

Страница **«Обновление»** представлена на *Рисунке 14.4*.

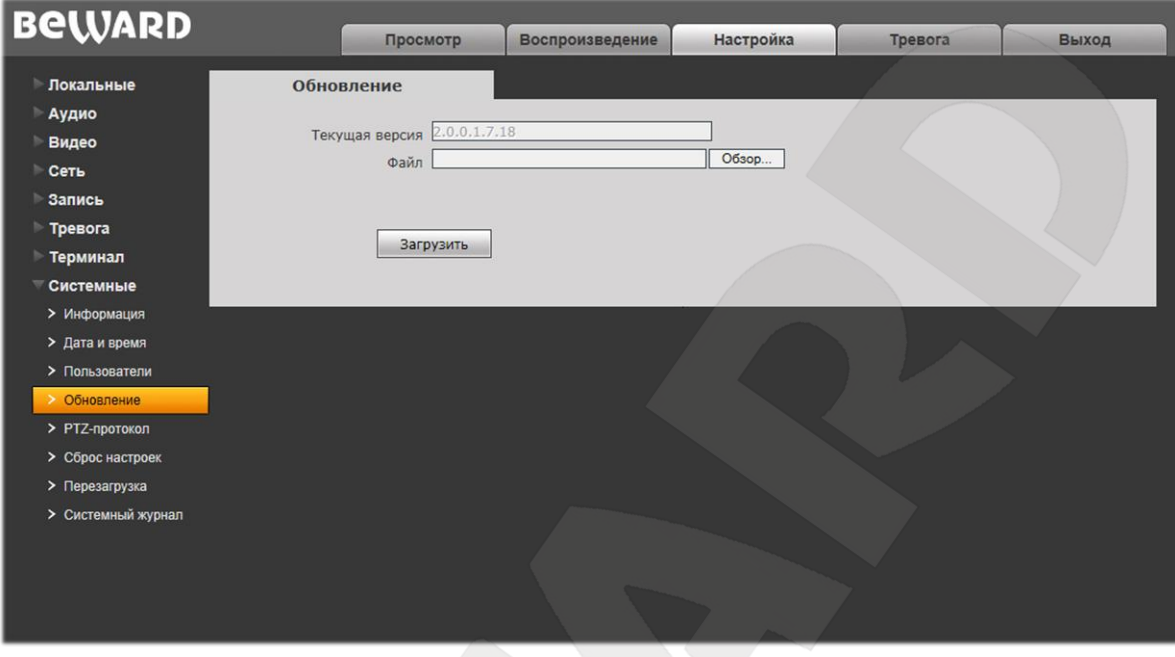

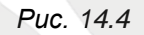

Для обновления программно-аппаратного обеспечения устройства выполните следующее:

- **Шаг 1.** Нажмите **[Обзор…]**. В открывшемся диалоговом окне выберите требуемый файл и нажмите **[Открыть]**.
- **Шаг 2.** Для начала процесса обновления нажмите **[Загрузить]**. После загрузки файла обновления камера автоматически перезагрузится.

## **ПРИМЕЧАНИЕ!**

Для возможности загрузки файла из локального каталога требуется изменить настройки безопасности браузера. Для этого перейдите в меню *Сервис – Свойства обозревателя – Безопасность* и нажмите кнопку **[Другой]**. В открывшемся окне найдите пункт **«Включать путь к локальному каталогу при загрузке файла на сервер»** и выберите **«Включить»** (*Рис. 14.5*).

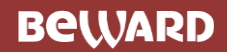

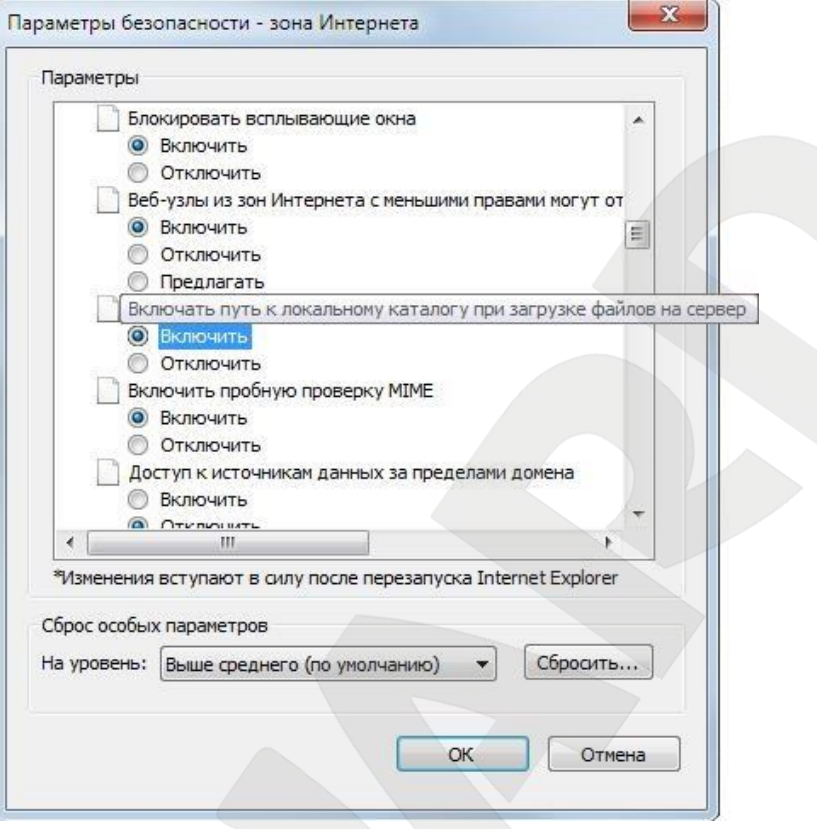

*Рис. 14.5*

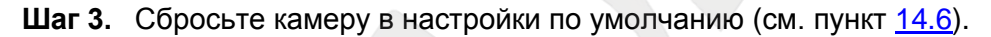

#### **ВНИМАНИЕ!**

Будьте внимательны и используйте файлы прошивок, предназначенные только для текущих моделей IP-камер! Загрузка неправильного файла прошивки может привести к выходу оборудования из строя. За выход из строя оборудования в результате неправильных действий по обновлению программно-аппаратного обеспечения производитель ответственности не несет! Во время процесса обновления устройства не отключайте камеру от сети! После сброса в настройки по умолчанию IP-адрес камеры будет установлен в значение 192.168.0.99.

## **14.5. PTZ-протокол**

<span id="page-50-0"></span>Данная опция не используется на рассматриваемой камере, соответственно, все настройки, расположенные в пункте меню "PTZ-протокол", неработоспособны.

## <span id="page-51-0"></span>**14.6. Сброс настроек**

Страница **«Сбросить настройки»** представлена на *Рисунке 14.6*.

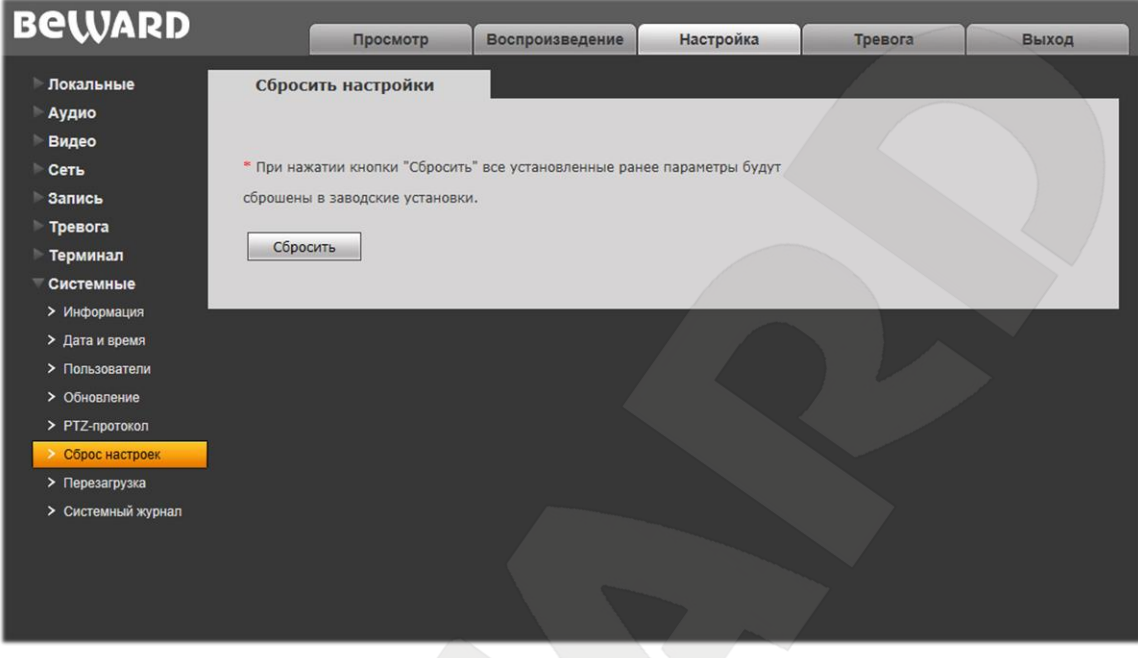

*Рис. 14.6*

**Сбросить**: при нажатии этой кнопки происходит возврат IP-камеры к заводским установкам. После нажатия на кнопку **[Сбросить]** откроется диалоговое окно с подтверждением действия. Введите пароль администратора и нажмите кнопку **[ОК]** для подтверждения или нажмите **[Х]** для отмены.

После возврата заводских установок IP-камера автоматически перезагрузится. При этом все настройки, в том числе IP-адрес и текущая дата, сбрасываются в значения по умолчанию.

## <span id="page-52-0"></span>**14.7. Перезагрузка**

Страница **«Перезагрузка»** представлена на *Рисунке 14.7*.

| <b>BeWARD</b>       |                                                                    |                         |                 |           |         |       |
|---------------------|--------------------------------------------------------------------|-------------------------|-----------------|-----------|---------|-------|
|                     |                                                                    | Просмотр                | Воспроизведение | Настройка | Тревога | Выход |
| Локальные           |                                                                    | Перезагрузка устройства |                 |           |         |       |
| Аудио               |                                                                    |                         |                 |           |         |       |
| Видео               |                                                                    |                         |                 |           |         |       |
| Сеть                | При нажатии кнопки "Перезагрузить" устройство будет перезагружено. |                         |                 |           |         |       |
| Запись              |                                                                    |                         |                 |           |         |       |
| Тревога             |                                                                    |                         |                 |           |         |       |
| Терминал            | Презагрузить                                                       |                         |                 |           |         |       |
| Системные           |                                                                    |                         |                 |           |         |       |
| <b>RNUSMOODHN</b> < |                                                                    |                         |                 |           |         |       |
| > Дата и время      |                                                                    |                         |                 |           |         |       |
| > Пользователи      |                                                                    |                         |                 |           |         |       |
| > Обновление        |                                                                    |                         |                 |           |         |       |
| > РТZ-протокол      |                                                                    |                         |                 |           |         |       |
| > Сброс настроек    |                                                                    |                         |                 |           |         |       |
| • Перезагрузка      |                                                                    |                         |                 |           |         |       |
| > Системный журнал  |                                                                    |                         |                 |           |         |       |

*Рис. 14.7*

**Перезагрузить**: при нажатии этой кнопки происходит перезагрузка IP-камеры. Процесс перезагрузки может занимать 1-2 минуты. После нажатия на кнопку **[Перезагрузить]** откроется диалоговое окно с подтверждением действия. Введите пароль администратора и нажмите кнопку **[ОК]** для подтверждения или нажмите **[Х]** для отмены.

## <span id="page-53-0"></span>**14.8. Системный журнал**

Страница **«Системный журнал»** представлена на *Рисунке 14.8*.

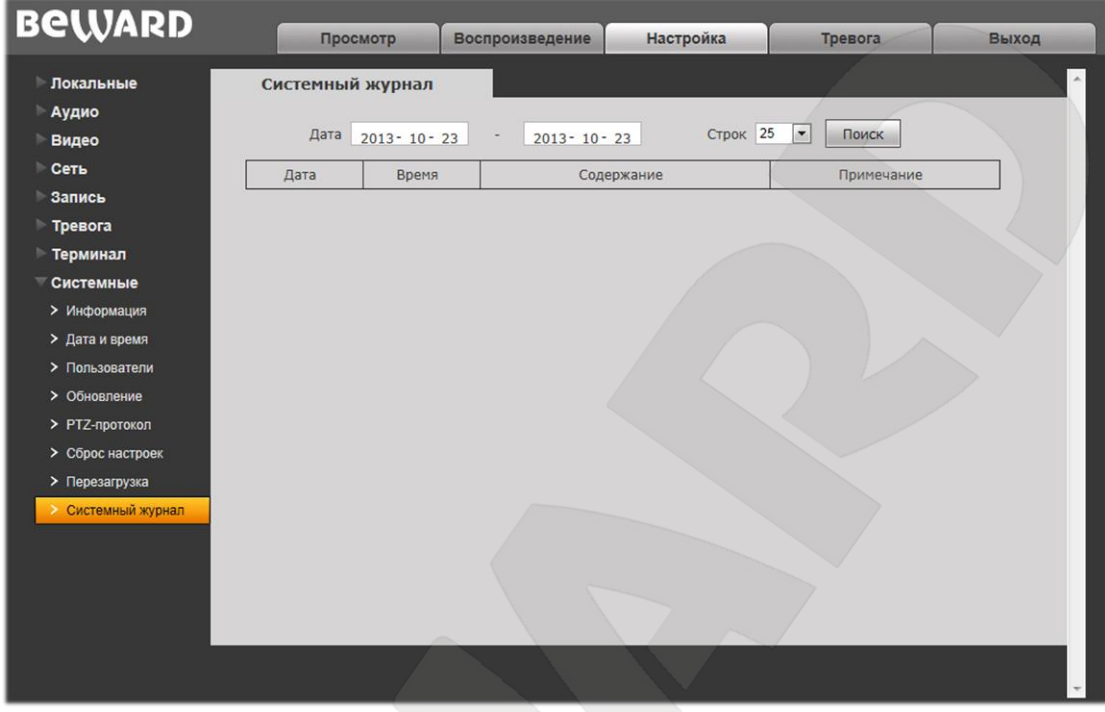

*Рис. 14.8*

В системном журнале фиксируются изменения настроек камеры и произошедшие события. Системный журнал начинает заполняться автоматически после включения устройства.

В данном меню пользователю доступны следующие настройки:

**Дата:** выберите необходимый интервал для поиска событий.

**Строк:** укажите необходимое количество строк на одну страницу.

Для отображения зафиксированных событий нажмите кнопку **[Поиск]**

# **Глава 15. Тревога**

<span id="page-54-0"></span>Страница **«Журнал тревог»** представлена на *Рисунке 15.1*.

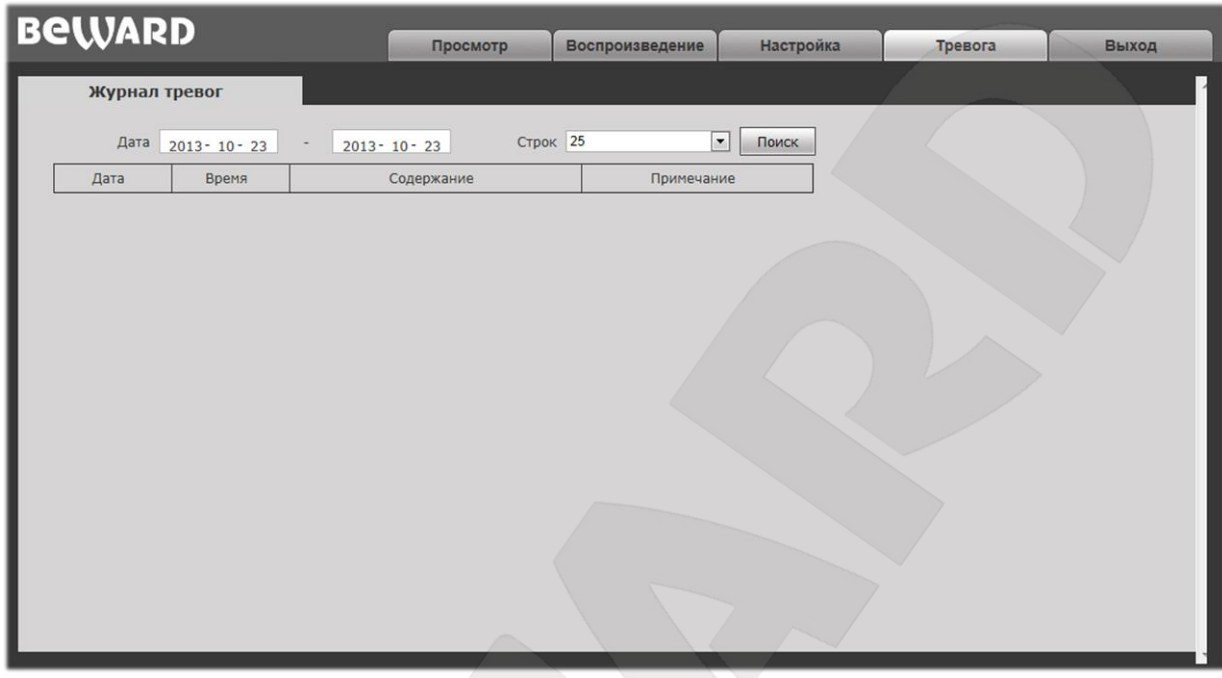

*Рис. 15.1*

Внешний вид и возможности данной страницы настроек аналогичны меню **«Системный журнал»** (см. пункт [14.8](#page-53-0) данного Руководства), с той лишь разницей, что здесь отображены только тревожные события.

# **Приложения**

## <span id="page-55-1"></span><span id="page-55-0"></span>**Приложение A. Заводские установки**

Ниже приведены некоторые значения заводских установок.

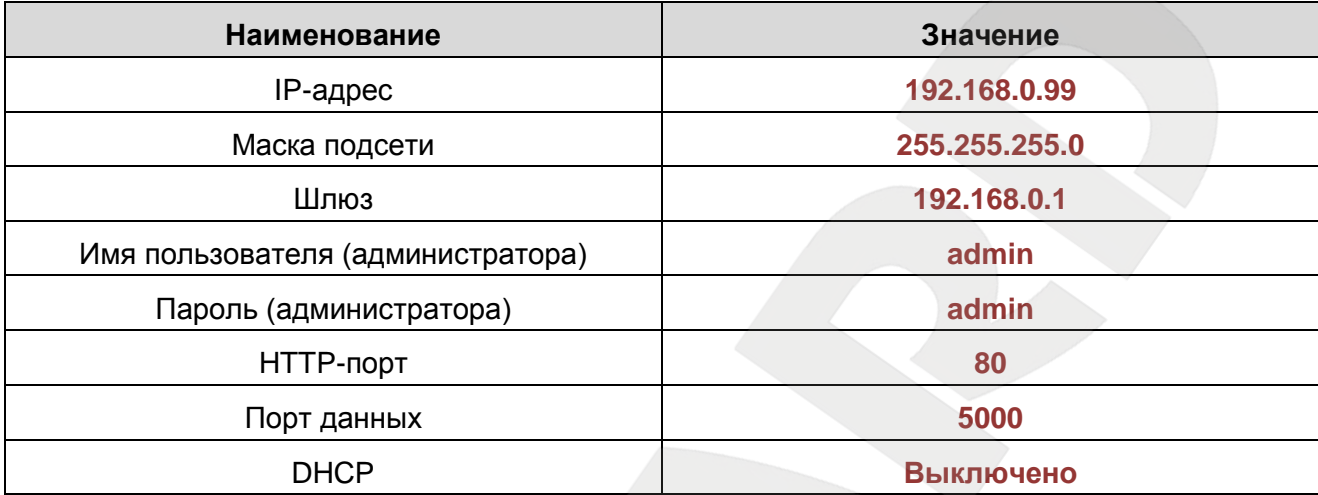

## **Приложение B. Глоссарий**

<span id="page-56-0"></span>**3GP** – мультимедийный контейнер, определяемый Партнёрским Проектом Третьего поколения (Third Generation Partnership Project (3GPP) для мультимедийных служб 3G UMTS. Многие современные мобильные телефоны имеют функции записи и просмотра аудио и видео в формате 3GP.

**ActiveX** – это стандарт, который разрешает компонентам программного обеспечения взаимодействовать в сетевой среде независимо от языка(-ов), используемого для их создания. Веб-браузеры могут управлять элементами управления ActiveX, документами ActiveX и сценариями ActiveX. Элементы управления ActiveX часто загружаются и инсталлируются автоматически, как запрашиваемы. Сама по себе данная технология не является кроссплатформенной и поддерживается в полном объеме только в среде Windows в браузере Internet Explorer 8.0.

**ADSL (Asymmetric Digital Subscriber Line / Асимметричная цифровая абонентская линия)** – модемная технология, превращающая аналоговые сигналы, передаваемые посредством стандартной телефонной линии, в цифровые сигналы (пакеты данных), позволяя во время работы совершать звонки.

**Angle / Угол обзора** – это угол, который образуют лучи, соединяющие заднюю точку объектива и диагональ кадра. Угол зрения показывает съемочное расстояние и чаще всего выражается в градусах. Обычно угол зрения измеряется на линзе, фокус которой установлен в бесконечность. В зависимости от угла зрения, объективы делят на три типа: широкоугольные, нормальные и длиннофокусные. В широкоугольных объективах, которые чаще всего используются для панорамного наблюдения, угол зрения составляет 75 градусов и больше. Нормальные объективы имеют угол зрения от 45 до 65 градусов. Угол зрения длиннофокусного объектива составляет 30 градусов.

**ARP (Address Resolution Protocol / Протокол определения адреса)** – использующийся в компьютерных сетях протокол низкого уровня, предназначенный для определения адреса канального уровня по известному адресу сетевого уровня. Наибольшее распространение этот протокол получил благодаря повсеместности сетей IP, построенных поверх Ethernet. Этот протокол используется для связи IP-адреса с MAC-адресом устройства. По локальной сети транслируется запрос для поиска узла с MAC-адресом, соответствующим IP-адресу.

**Aspect ratio / Формат экрана** – это форматное отношение ширины к высоте кадров. Общий формат кадра, используемый для телевизионных экранов и компьютерных мониторов, составляет 4:3. Телевидение высокой четкости (HDTV) использует формат кадра 16:9.

Authentication / Аутентификация - проверка принадлежности субъекту доступа предъявленного им идентификатора; подтверждение подлинности. Один из способов аутентификации в компьютерной системе состоит во вводе вашего пользовательского идентификатора, в просторечии называемого «логином» (login — регистрационное имя пользователя) и пароля — некой конфиденциальной информации, знание которой обеспечивает владение определенным ресурсом. Получив введенный пользователем логин и пароль, компьютер сравнивает их со значением, которое хранится в специальной базе данных, и, в случае совпадения, пропускает пользователя в систему.

Auto Iris / АРД (Авторегулируемая диафрагма) - это автоматическое регулирование величины диафрагмы для контроля количества света, попадающего на матрицу. Существует два варианта автоматической регулировки диафрагмы: Direct Drive и Video Drive.

Biterate / Битрейт (Скорость передачи данных) - буквально, скорость прохождения битов информации. Битрейт принято использовать при измерении эффективной скорости передачи информации по каналу, то есть скорости передачи «полезной информации» (помимо таковой, по каналу может передаваться служебная информация).

BLC (Back Light Compensation / Компенсация фоновой засветки, компенсация заднего света). Типичный пример необходимости использования: человек на фоне окна. Электронный затвор камеры отрабатывает интегральную, т.е. общую освещенность сцены, «видимой» камерой через объектив. Соответственно, малая фигура человека на большом светлом фоне окна выльется в итоге "засветкой" всей картинки. Включение функции «BLC» может в подобных случаях исправить работу автоматики камеры.

**Bonjour** - протокол автоматического обнаружения сервисов (служб), используемый в операционной системе Mac OS X, начиная с версии 10.2. Служба Bonjour предназначается для использования в локальных сетях и использует сведения (записи) в службе доменных имён (DNS) для обнаружения других компьютеров, равно как и иных сетевых устройств (например, принтеров) в ближайшем сетевом окружении.

CIDR / Бесклассовая адресация (англ. Classless Inter-Domain Routing, англ. CIDR) метод IP-адресации, позволяющий гибко управлять пространством IP-адресов, не используя жёсткие рамки классовой адресации. Использование этого метода позволяет экономно использовать ограниченный ресурс IP-адресов, поскольку возможно применение различных масок подсетей к различным подсетям.

ССD / ПЗС-матрица - это светочувствительный элемент, использующийся во многих цифровых камерах и представляющий собой крупную интегральную схему, состоящую из сотен тысяч зарядов (пикселей), которые преобразуют световую энергию в электронные сигналы, Размер матрицы может составлять 1/4", 1/3", 1/2" или 2/3".

**CGI (Единый шлюзовый интерфейс)** – спецификация, определяющая взаимодействие web-сервера с другими CGI-программами. Например. HTML-страница, содержащая форму, может использовать CGI-программу для обработки данных формы.

CMOS / КМОП (Complementary Metal Oxide Semiconductor / Комплементарный металлооксидный полупроводник) - это широко используемый тип полупроводника, который использует как отрицательную, так и положительную электрическую цепь. Поскольку только одна из этих типов цепей может быть включена в любое данное время, то микросхемы КМОПа потребляют меньше электроэнергии, чем микросхемы, использующие только один тип транзистора. Также датчики изображения КМОП в некоторых микросхемах содержат схемы обработки, однако это преимущество невозможно использовать с ПЗС-датчиками, которые являются также более дорогими в производстве.

DDNS (Dynamic Domain Name System, DynDNS) - технология, применяемая для назначения постоянного доменного имени устройству (компьютеру, сетевому накопителю) с динамическим IP-адресом. Это может быть IP-адрес, полученный по DHCP или по IPCP в PPPсоединениях (например, при удалённом доступе через модем). Другие машины в Интернете могут устанавливать соединение с этой машиной по доменному имени.

DHCP (Dynamic Host Configuration Protocol / Протокол динамической конфигурации узла) - это сетевой протокол, позволяющий компьютерам автоматически получать IP-адрес и другие параметры, необходимые для работы в сети ТСР/IР. Данный протокол работает по модели «клиент-сервер». Для автоматической конфигурации компьютер-клиент на этапе конфигурации сетевого устройства обращается к так называемому серверу DHCP и получает от него нужные параметры.

**DHCP-сервер** – это программа, которая назначает клиентам IP-адреса внутри заданного диапазона на определенный период времени. Данную функцию поддерживают практически все современные маршрутизаторы.

Digital Zoom / Цифровое увеличение - это увеличение размера кадра не за счет оптики, а с помощью кадрирования полученного с матрицы изображения. Камера ничего не увеличивает, а только вырезает нужную часть изображения и растягивает ее до первоначального разрешения.

Domain Server / Сервер доменных имен - также домены могут быть использованы организациями, которые хотят централизованно управлять своими компьютерами (на которых установлены операционные системы Windows). Каждый пользователь в рамках домена получает учетную запись, которая обычно разрешает зарегистрироваться и использовать любой компьютер в домене, хотя одновременно на компьютер могут быть наложены ограничения. Сервером доменных имен является сервер, который аутентифицирует пользователей в сети.

**Ethernet** – пакетная технология передачи данных преимущественно в локальных компьютерных сетях. Стандарты Ethernet определяют проводные соединения и электрические сигналы на физическом уровне, формат кадров и протоколы управления доступом к среде – на канальном уровне модели OSI.

**Factory default settings / Заводские установки по умолчанию** – это установки, которые изначально использованы для устройства, когда оно отгружается с завода в первый раз. Если возникнет необходимость переустановить устройство до его заводских установок по умолчанию, то эта функция применима для большинства устройств, и она полностью переустанавливает любые установки, которые были изменены пользователем.

**Firewall / Брандмауэр** – брандмауэр (межсетевой экран) работает как барьер между сетями, например, между локальной сетью и Интернетом. Брандмауэр гарантирует, что только зарегистрированным пользователям будет разрешен доступ из одной сети в другую сеть. Брандмауэром может быть программное обеспечение, работающее на компьютере, или брандмауэром может быть автономное аппаратное устройство.

**Focal length / Фокусное расстояние** – измеряемое в миллиметрах фокусное расстояние объектива камеры, определяющее ширину горизонтальной зоны обзора, которое в свою очередь измеряется в градусах. Определяется как расстояние от передней главной точки до переднего фокуса (для переднего фокусного расстояния) и как расстояние от задней главной точки до заднего фокуса (для заднего фокусного расстояния). При этом, под главными точками подразумеваются точки пересечения передней (задней) главной плоскости с оптической осью.

**Fps / Кадровая частота** – количество кадров, которое видеосистема (компьютерная игра, телевизор, DVD-плеер, видеофайл) выдаёт в секунду.

**Frame / Кадр** – кадром является полное видеоизображение. В формате 2:1 чересстрочной развёртки интерфейса RS-170 и в форматах Международного консультативного комитета по радиовещанию, кадр создается из двух отдельных областей линий чересстрочной развѐртки 262.5 или 312.5 на частоте 60 или 50 Гц для того, чтобы сформировать полный кадр, который отобразится на экране на частоте 30 или 25 Гц. В видеокамерах с прогрессивной разверткой каждый кадр сканируется построчно и не является чересстрочным; большинство из них отображается на частоте 30 и 25 Гц.

**FTP (File Transfer Protocol / Протокол передачи файлов)** – это протокол приложения, который использует набор протоколов TCP / IP. Он используется, чтобы обменивается

файлами между компьютерами/устройствами в сети. FTP позволяет подключаться к серверам FTP, просматривать содержимое каталогов и загружать файлы с сервера или на сервер. Протокол FTP относится к протоколам прикладного уровня и для передачи данных использует транспортный протокол TCP. Команды и данные, в отличие от большинства других протоколов передаются по разным портам. Порт 20, открываемый на стороне сервера, используется для передачи данных, порт 21 - для передачи команд. Порт для приема данных клиентом определяется в диалоге согласования.

**Full-duplex / Полный дуплекс** – полный дуплекс представляет собой передачу данных одновременно в двух направлениях. В системе звуковоспроизведения это можно описать, например, телефонными системами. Также полудуплексная связь обеспечивает двухстороннюю связь, но только в одном направлении за один раз.

**G.711** – стандарт для представления 8-битной компрессии PCM (ИКМ) сигнала с частотой дискретизации 8000 кадров/секунду и 8 бит/кадр. Таким образом, G.711 кодек создаёт поток 64 Кбит/с.

**Gain / Коэффициент усиления** – коэффициентом усиления является коэффициент усиления и экстента, в котором аналоговый усилитель усиливает силу сигнала. Коэффициенты усиления обычно выражаются в единицах мощности. Децибел (дБ) является наиболее употребительным способом для измерения усиления усилителя.

**Gateway / Межсетевой шлюз** – межсетевым шлюзом является сеть, которая действует в качестве точки входа в другую сеть. Например, в корпоративной сети, сервер компьютера, действующий в качестве межсетевого шлюза, зачастую также действует и в качестве проксисервера и сервера сетевой защиты. Межсетевой шлюз часто связан как с маршрутизатором, который распознает, куда направлять пакет данных, который приходит в межсетевой шлюз, так и коммутатором, который предоставляет истинный маршрут в и из межсетевого шлюза для данного пакета.

**H.264** – это международный стандарт кодирования аудио и видео, (другое название 'MPEG-4 part 10' или AVC (Advanced Video Coding)). Данный стандарт содержит ряд новых возможностей, позволяющих значительно повысить эффективность сжатия видео по сравнению с более ранними стандартами (MPEG-1, MPEG-2 и MPEG-4), обеспечивая также большую гибкость применения в разнообразных сетевых средах. Используется в цифровом телевидении высокого разрешения (HDTV) и во многих других областях цифрового видео.

**HTTP (Hypertext Transfer Protocol / Протокол передачи гипертекста)** – это набор правил по обмену файлами (текстовыми, графическими, звуковыми, видео- и другими мультимедиа файлами) в сети. Протокол HTTP является протоколом высшего уровня в

# **BeWARD**

семействе протоколов ТСР/IР. В данном протоколе любой пакет передается до получения подтверждения о его правильном приеме.

HTTPS (Hypertext Transfer Protocol Secure / Защищённый протокол передачи гипертекста) - расширение протокола HTTP, поддерживающее шифрование. Данные, передаваемые по протоколу HTTP, «упаковываются» в криптографический протокол SSL или TLS, тем самым обеспечивается защита этих данных. В отличие от HTTP, для HTTPS по умолчанию используется ТСР-порт 443.

Hub / Сетевой концентратор - сетевой концентратор используется для подключения многочисленных устройств к сети. Сетевой концентратор передает все данные в устройства, подключенные к нему, тогда как коммутатор только передает данные в устройство, которое специально предназначено для него.

ICMP (Internet Control Message Protocol / Межсетевой протокол управляющих сообщений) - сетевой протокол, входящий в стек протоколов ТСР/IР. В основном ICMP используется для передачи сообщений об ошибках и других исключительных ситуациях, возникших при передаче данных, например, запрашиваемая услуга недоступна или хост или маршрутизатор не отвечают.

**IEEE 802.11 / Стандарт IEEE 802.11 - это семейство стандартов для беспроводных** локальных сетей. Стандарт 802.11 поддерживает передачу данных на скорости 1 или 2 Мбит/сек на полосе 2.4 ГГц. Стандарт же 802.11b задает скорость передачи данных 11 Мбит/сек на полосе 2.4 ГГц, в то время как стандарт 802.11а позволяет задать скорость до 54 Мбит/сек. на полосе 5 ГГц.

Interlaced video / Чересстрочная развертка - это видеозапись со скоростью 50 изображений (называемых полями) в секунду, из которых каждые 2 последовательных поля (полукадра) затем объединяются в 1 кадр. Чересстрочная развертка была разработана много лет назад для аналогового телевидения и до сих пор широко применяется. Она дает хорошие результаты при просмотре движения в стандартном изображении, хотя всегда существует некоторое искажение изображения.

Internet Explorer (IE) - серия браузеров, разрабатываемая корпорацией Microsoft с 1995 года. Входит в комплект операционных систем семейства Windows. Является наиболее широко используемым веб-браузером.

IP 66 (Ingress Protection) - это стандарт защиты оборудования, который описывает пыле- и влаго- защиту камеры видеонаблюдения. Первая цифра обозначает уровень защиты от попадания твёрдых частиц (например, цифра 6 обозначает полное исключение попадания пыли). Вторая цифра обозначает уровень защиты от попадания жидкостей (например, цифра 6 обозначает безупречную работу камеры при воздействии массивных водяных потоков воды или временном обливании.)

**IP-камера** – цифровая видеокамера, особенностью которой является передача видеопотока в цифровом формате по сети Ethernet, использующей протокол IP.

**JPEG (Joint Photographic Experts Group / Стандарт Объединенной группы экспертов в области фотографии)** – один из популярных графических форматов, применяемый для хранения фотоизображений и подобных им изображений. При создании изображения JPEG имеется возможность настройки используемого коэффициента сжатия. Так как при более низком коэффициенте сжатия (т.е. самом высоком качестве) увеличивается объем файла, существует выбор между качеством изображения и объемом файла.

**Kbit/s (Kilobits per second / Кбит/сек)** – это мера измерения скорости потока данных, т.е. это скорость, на которой определенное количество битов проходят заданную точку.

**LAN (Local Area Network / Локальная вычислительная сеть)** – компьютерная сеть, покрывающая обычно относительно небольшую территорию или небольшую группу зданий (дом, офис, фирму, институт), то есть определенную географическую зону.

**Lux / Люкс** – единица измерения освещенности. Определяется как освещенность поверхности площадью 1 кв.м. световым потоком 1 люмен. Используется для обозначения чувствительности камер.

**MAC-адрес (Media Access Control address / Аппаратный адрес устройства)** – это уникальный идентификатор присоединенного к сети устройства или, точнее, его интерфейс для подключения к сети.

**Mbit/s (Megabits per second / Мбит/сек)** – это мера измерения скорости потока данных, т.е. это скорость, на которой биты проходят заданную точку. Этот параметр обычно используется, чтобы представить «скорость» сети. Локальная сеть должна работать на скорости 10 или 100 Мбит/сек.

**MJPEG (Motion JPEG)** – покадровый метод видеосжатия, основной особенностью которого является сжатие каждого отдельного кадра видеопотока с помощью алгоритма сжатия изображений JPEG. При сжатии методом MJPEG межкадровая разница не учитывается.

**MPEG-4** – это международный стандарт, используемый преимущественно для сжатия цифрового аудио и видео. Стандарт MPEG-4 в основном используется для вещания (потоковое видео), записи фильмов на компакт-диски, видеотелефонии (видеотелефон) и широковещания, в которых активно используется сжатие цифровых видео и звука.

## **BEWARD**

Multicast / Групповая передача - специальная форма широковещания, при которой направляются определённому ПОДМНОЖЕСТВУ копии пакетов адресатов. Наряду с приложениями, устанавливающими связь между источником и одним получателем, существуют такие приложения, где требуется, чтобы источник посылал информацию сразу группе получателей. При традиционной технологии IP-адресации требуется каждому получателю информации послать свой пакет данных, то есть одна и та же информация передается много раз. Технология групповой адресации представляет собой расширение IP-адресации, позволяющее направить одну копию пакета сразу всем получателям. Множество получателей определяется принадлежностью каждого из них к конкретной группе. Рассылку для конкретной группы получают только члены этой группы.

Технология IP Multicast предоставляет ряд существенных преимуществ по сравнению с традиционным подходом. Например, добавление новых пользователей не влечет за собой необходимое увеличение пропускной способности сети. Значительно сокращается нагрузка на посылающий сервер, который больше не должен поддерживать множество двухсторонних соединений.

Для реализации групповой адресации в локальной сети необходимы: поддержка групповой адресации стеком протокола TCP/IP, программная поддержка протокола IGMP для отправки запроса о присоединении к группе и получении группового трафика, поддержка групповой адресации сетевой картой, приложение, использующее групповую адресацию, например, видеоконференция. Технология «мультикаст» использует адреса с 224.0.0.0 до 239.255.255.255. Поддерживается статическая и динамическая адресация. Примером статических адресов являются 224.0.0.1 - адрес группы, включающей в себя все узлы локальной сети, 224.0.0.2 - все маршрутизаторы локальной сети. Диапазон адресов с 224.0.0.0 по 224.0.0.255 зарезервирован для протоколов маршрутизации и других низкоуровневых протоколов поддержки групповой адресации. Остальные адреса динамически используются приложениями. На сегодняшний день большинство маршрутизаторов поддерживают эту опцию (в меню обычно есть опция, разрешающая IGMP протокол или мультикаст).

NTP (Network Time Protocol / Протокол синхронизации времени) - сетевой протокол для синхронизации времени с использованием сетей. NTP использует для своей работы протокол UDP.

NTSC (National Television System Committee / Стандарт NTSC) - стандарт NTSC является телевизионным и видеостандартом в США. Стандарт NTSC доставляет 525 строк в кадре на 30 к/сек.

ONVIF (Open Network Video Interface Forum) - отраслевой стандарт, определяющий протоколы взаимодействия таких устройств, как IP-камеры, видеорегистраторы и системы управления видео. Международный форум, создавший данный стандарт, основан компаниями Axis Communications. Bosch Security Systems и Sony в 2008 году с целью разработки и распространения открытого стандарта для систем сетевого видеонаблюдения.

PAL (Phase Alternating Line / Телевизионный стандарт PAL) - телевизионный стандарт PAL является преобладающим телевизионным стандартом в странах Европы. Телевизионный стандарт PAL доставляет 625 строк в кадре на 25 к/сек.

РоЕ (Power over Ethernet / Питание через Ethernet) - технология, позволяющая передавать удалённому устройству вместе с данными электрическую энергию через стандартную витую пару в сети Ethernet.

Port / Порт - идентифицируемый номером системный ресурс, выделяемый приложению, выполняемому на некотором сетевом хосте, для связи с приложениями, выполняемыми на других сетевых хостах (в том числе с другими приложениями на этом же хосте). В обычной клиент-серверной модели приложение либо ожидает входящих данных или запроса на соединение («слушает порт»), либо посылает данные или запрос на соединение на известный порт, открытый приложением-сервером.

РРР (Протокол двухточечного соединения) - протокол, позволяющий использовать интерфейс последовательной передачи для связи между двумя сетевыми устройствами. Например, подключение ПК к серверу посредством телефонной линии.

PPPoE (Point-to-Point Protocol / Протокол соединения «точка - точка») - протокол для подключения пользователей сети стандарта Ethernet к Интернету через широкополосное соединение, такое как линия DSL, беспроводное устройство или кабельный модем. С помощью РРРоЕ и широкополосного модема пользователи локальной сети могут получать доступ с индивидуальной проверкой подлинности к высокоскоростным сетям данных. Объединяя Ethernet и протокол PPP (Point-to-Point Protocol), протокол PPPoE обеспечивает эффективный способ создания отдельных соединений с удаленным сервером для каждого пользователя.

Progressive scan / Прогрессивное сканирование - это технология представления кадров в видеонаблюдении, при которой каждый кадр воспроизводится по одной линии в порядке их размещения каждую шестнадцатую долю секунды. То есть сначала показывается линия 1, затем 2, затем 3 и так далее. Таким образом, изображение не бьется на отдельные полукадры. В этом случае полностью исчезает эффект мерцания, поэтому качество отснятого видео получается более высоким.

RJ45 - унифицированный разъём, используемый в телекоммуникациях, имеет 8 контактов. Используется для создания ЛВС с использованием 4-парных кабелей витой пары.

Router / Маршрутизатор - это устройство, которое определяет точку ближайшей сети, в которую пакет данных должен быть направлен как в свой окончательный пункт назначения. Маршрутизатор создает и/или поддерживает специальную таблицу маршрутизации, которая сохраняет информацию, как только она достигает определенных пунктов назначения. Иногда маршрутизатор включен в качестве части сетевого коммутатора.

RTP (Real-Time Transport Protocol / Транспортный протокол в режиме реального времени) - это протокол IP для передачи данных (например, аудио или видео) в режиме реального времени. Протокол RTP переносит в своём заголовке данные, необходимые для восстановления голоса или видеоизображения в приёмном узле, а также данные о типе кодирования информации (JPEG, MPEG и т. п.). В заголовке данного протокола, в частности, передаются временная метка и номер пакета. Эти параметры позволяют при минимальных задержках определить порядок и момент декодирования каждого пакета, а также интерполировать потерянные пакеты. В качестве нижележащего протокола транспортного уровня, как правило, используется протокол UDP.

RTSP (Real Time Streaming Protocol / Протокол передачи потоков в режиме реального времени) - это протокол управления, который служит основой для согласования транспортных протоколов, таких как RTP, многоадресной или одноадресной передачи и для согласования используемых кодеков. RTSP можно рассматривать как пульт дистанционного управления потоками данных, предоставляемыми сервером мультимедиа. Серверы RTSP обычно используют RTP в качестве стандартного протокола для передачи аудио- и видеоданных.

SD (Secure Digital Memory Card/ карта памяти типа SD) - формат карты флэш-памяти, разработанный для использования в основном в портативных устройствах. На сегодняшний день широко используется в цифровых устройствах, например: в фотоаппаратах, мобильных телефонах, КПК, коммуникаторах и смартфонах, GPS-навигаторах, видеокамерах и в некоторых игровых приставках.

Shutter / Электронный затвор - это элемент матрицы, который позволяет регулировать время накопления электрического заряда. Эта деталь отвечает за длительность выдержки и количество света, попавшего на матрицу перед формированием изображения.

SMTP (Simple Mail Transfer Protocol / Простой протокол передачи почты) – протокол SMTP используется для отсылки и получения электронной почты. Однако поскольку он является «простым» по своей структуре, то он ограничен в своей возможности по вместимости сообщений на получающем конце, и он обычно используется с одним из двух других протоколов, РОРЗ или протоколом интерактивного доступа к электронной почте (протокол IMAP). Эти протоколы позволяют пользователю сохранять сообщения в почтовом ящике сервера и периодически загружать их из сервера.

SSL/TSL (Secure Socket Layer / Transport Layer Security / Протокол защищенных сокетов / Протокол транспортного уровня) - эти два протокола (протокол SSL является TSL) являются криптографическими приемником протокола протоколами. которые обеспечивают безопасную связь в сети. В большинстве случаев протокол SSL используется через протокол НТТР, чтобы сформировать протокол защищённой передачи гипертекста (протокол HTTPS) в качестве использованного, например, в Интернете для осуществления финансовых транзакций в электронном виде. Протокол SSL использует сертификаты открытого криптографического ключа, чтобы подтверждать идентичность сервера.

Subnet mask / Маска подсети - битовая маска, определяющая, какая часть IP-адреса узла сети относится к адресу сети, а какая - к адресу самого узла в этой сети. Например, узел с IP-адресом 192.168.0.99 и маской подсети 255.255.255.0 находится в сети 192.168.0.0.

Switch / Коммутатор - коммутатором является сетевое устройство, которое соединяет сегменты сети вместе и которое выбирает маршрут для пересылки устройством данных к его ближайшему получателю. Обычно коммутатор является более простым и более быстрым механизмом, чем сетевой маршрутизатор. Некоторые коммутаторы имеют функцию маршрутизатора.

TCP (Transmission Control Protocol / Протокол управления передачей) - один из основных сетевых протоколов Интернета, предназначенный для управления передачей данных в сетях и подсетях TCP/IP. TCP - это транспортный механизм, предоставляющий поток данных с предварительной установкой соединения, за счёт этого дающий уверенность в достоверности получаемых данных, осуществляет повторный запрос данных в случае потери данных и устраняет дублирование при получении двух копий одного пакета (см. также Т/ТСР).

TTL (Time to live) - предельный период времени или число итераций или переходов, за который набор данных (пакет) может существовать до своего исчезновения. Значение TTL может рассматриваться как верхняя граница времени существования IP-дейтаграммы в сети. Поле TTL устанавливается отправителем дейтаграммы и уменьшается каждым узлом маршрутизатором) на пути его следования, в соответствии со временем (например, пребывания в данном устройстве или согласно протоколу обработки. Если поле TTL становится равным нулю до того, как дейтаграмма прибудет в пункт назначения, то такая дейтаграмма отбрасывается и отправителю отсылается ICMP-пакет с кодом 11 - «Превышение временного интервала».

UDP (User Datagram Protocol / Протокол дейтаграмм пользователя) - это протокол обмена данными с ограничениями на пересылаемые данные по сети, использующей протокол

IP. Протокол UDP является альтернативой протоколу TCP. Преимущество протокола UDP состоит в том, что для него необязательна доставка всех данных и некоторые пакеты могут быть пропущены, если сеть перегружена. Это особенно удобно при передаче видеоматериалов в режиме реального времени, поскольку не имеет смысла повторно передавать устаревшую информацию, которая все равно не будет отображена.

UPnP (Universal Plug and Play) - технология, позволяющая персональным компьютерам и интеллектуальным сетевым системам (например, охранному оборудованию, устройствам или интернет-шлюзам) соединяться между развлекательным собой автоматически и работать совместно через единую сеть. Платформа UPnP строится на основе таких интернет-стандартов, как TCP/IP, HTTP и XML. Технология UPnP поддерживает сетевые инфраструктуры практически любого типа - как проводные, так и беспроводные. В их число, в частности, входят кабельный Ethernet, беспроводные сети Wi-Fi, сети на основе телефонных линий, линий электропитания и пр. Поддержка UPnP реализована в операционных системах Windows.

URL (Uniform Resource Locator / Единый указатель ресурсов) -ЭТО стандартизированный способ записи адреса ресурса в сети Интернет.

WAP (Wireless Application Protocol / Беспроводной протокол передачи данных) протокол, созданный специально для GSM-сетей, где нужно устанавливать связь портативных устройств с сетью Интернет. С помощью WAP пользователь мобильного устройства может загружать из сети Интернет любые цифровые данные.

Web-server / Веб-сервер - это сервер, принимающий HTTP-запросы от клиентов, обычно веб-браузеров, и выдающий им HTTP-ответы, обычно вместе с HTML-страницей, изображением, файлом, медиа-потоком или другими данными.

Wi-Fi (Wireless Fidelity, дословно - «беспроводная точность») - торговая марка промышленной группы «Wi-Fi Alliance» для беспроводных сетей на базе стандарта IEEE 802.11. Любое оборудование, соответствующее стандарту IEEE 802.11, может быть протестировано в Wi-Fi Alliance для получения соответствующего сертификата и права нанесения логотипа Wi-Fi.

W-LAN / Беспроводная LAN - это беспроводная локальная сеть, использующая в качестве носителя радиоволны: беспроводное подключение к сети конечного пользователя. Для основной сетевой структуры обычно используется кабельное соединение.

WPS (Wi-Fi Protected Setup) - стандарт, предназначенный для полуавтоматического создания беспроводной домашней сети. Протокол призван оказать помощь пользователям, которые не обладают широкими знаниями о безопасности в беспроводных сетях, и как

следствие, имеют сложности при осуществлении настроек. WPS автоматически обозначает имя сети и задает шифрование, для защиты от несанкционированного доступа в сеть, при этом нет необходимости вручную задавать все параметры.

Алгоритм сжатия видео - это методика уменьшения размера файла цифровой графических видеозаписи посредством удаления элементов, не воспринимаемых человеческим глазом.

Варифокальный объектив - объектив, позволяющий использовать различные фокусные расстояния в противоположность объективу с фиксированным фокусным расстоянием, который использует лишь одно расстояние.

Витая пара - вид кабеля связи, представляет собой одну или несколько пар изолированных проводников, скрученных между собой, покрытых пластиковой оболочкой. Свивание проводников производится с целью повышения степени связи между собой проводников одной пары (электромагнитная помеха одинаково влияет на оба провода пары) и последующего уменьшения электромагнитных помех от внешних источников, а также взаимных наводок при передаче дифференциальных сигналов.

Выдержка - интервал времени, в течение которого свет воздействует на участок светочувствительного материала или светочувствительной матрицы для сообщения ему определённой экспозиции.

Детектор движения - это аппаратный либо программный модуль, основной задачей которого является обнаружение перемещающихся в поле зрения камеры объектов.

Детектор саботажа - это программный модуль, который позволяет обнаруживать такие ситуации, как: расфокусировка, перекрытие или засвечивание изображения, отворот камеры, частичная потеря сигнала. Принцип действия основан на анализе в режиме реального времени изменения контраста локальных областей кадров из видеопотока, получаемого с телекамеры-детектора. Детектор саботажа автоматически выбирает области кадров, по которым необходимо оценивать изменение контрастности во времени и, если изменение контрастности в этих областях превышает некоторый относительный порог, принимает решение о потере «полезного» видеосигнала.

Диафрагма (от греч. diáphragma - перегородка) - это отверстие в объективе камеры, которое регулирует количество света, попадающего на матрицу. Изменение размера диафрагмы позволяет контролировать целый ряд показателей, важных для получения качественного изображения.

Доменное имя - это определенная буквенная последовательность, обозначающая имя сайта или используемая в именах электронных почтовых ящиков. Доменные имена дают возможность адресации интернет-узлов и расположенных на них сетевых ресурсов (вебсайтов, серверов электронной почты, других служб) в удобной для человека форме.

**ИК-подсветка (ИК-прожектор)** – устройство, обеспечивающее подсветку объекта наблюдения c излучением в инфракрасном диапазоне.

**Камера «день/ночь»** – это видеокамера, предназначенная для работы круглосуточно в разных условиях освещенности. В условиях яркой освещенности изображение цветное. В темное время суток, когда яркий свет пропадает, и начинаются сумерки, изображение становится черно-белое, в результате чего повышается чувствительность.

**Кодек** – в системах связи кодек это обычно кодер/декодер. Кодеки используются в интегрированных цепях или микросхемах для преобразования аналоговых видео- и аудиосигналов в цифровой формат для последующей передачи. Кодек также преобразует принимаемые цифровые сигналы в аналоговый формат. В кодеке одна микросхема используется для преобразования аналогового сигнала в цифровой и цифрового сигнала в аналоговый. Термин «Кодек» также может относиться к компрессии/декомпрессии, и в этом случае он обычно означает алгоритм или компьютерную программу для уменьшения объема файлов и программ.

**Нормально замкнутые контакты** – такая конструкция датчика, которая в пассивном состоянии имеет замкнутые контакты, а в активном — разомкнутые.

**Нормально разомкнутые контакты** – такая конструкция датчика, которая в пассивном состоянии имеет разомкнутые контакты, а в активном – замкнутые.

**Объектив** – это часть оптической системы видеонаблюдения, предназначенная для фокусировки потока света на матрице видеокамеры.

**Отношение сигнал/шум** – численно определяет содержание паразитных шумов в сигнале. Измеряется в децибелах (дБ). Чем больше значение отношения сигнал/шум для видеосигнала, тем меньше помех и искажений имеет изображение.

**Пиксель** – это одна из множества точек, составляющих цифровое изображение. Цвет и интенсивность каждого пикселя составляет крошечную область изображения.

**Прокси-сервер (Proxy – представитель, уполномоченный)** – служба в компьютерных сетях, позволяющая клиентам выполнять косвенные запросы к другим сетевым службам. Сначала клиент подключается к прокси-серверу и запрашивает какой-либо ресурс, расположенный на другом сервере. Затем прокси-сервер либо подключается к указанному серверу и получает ресурс у него, либо возвращает ресурс из собственного кэша. Проксисервер позволяет защищать клиентский компьютер от некоторых сетевых атак и помогает сохранять анонимность клиента.

**Протокол** – стандарт, определяющий поведение функциональных блоков при передаче данных. Формализованные правила, определяющие последовательность и формат сообщений, которыми обмениваются сетевые компоненты, лежащие на одном уровне, но в разных узлах.

**Разрешение изображения** – это количество пикселей (точек) на единицу площади изображения. Измеряется в мегапикселях или отображается в виде двух величин – высоты и ширины изображения. Высота и ширина также в данном случае измеряются в пикселях.

**Ручная диафрагма** – противоположность автоматической диафрагмы, т.е. настройка диафрагмы камеры должна выполняться вручную для регулировки количества света, достигающего чувствительного элемента.

**Светосила объектива** – это характеристика, показывающая, какое количество света способен пропускать данный объектив. Чем больше максимальный диаметр открытой диафрагмы (или, соответственно, чем меньше F-число), тем большее количество света может попасть сквозь объектив на фокальную плоскость, и тем выше светосила объектива.

**Симплекс** – при симплексной связи сетевой кабель или канал связи может использоваться для передачи информации только в одном направлении.

**Уличная видеокамера** – это камера видеонаблюдения, которая обладает всеми необходимыми характеристиками защиты от влияния внешней среды для работы на улице.

**Цветная видеокамера** – это камера, которая дает цветное изображение. По определению матрицы видеокамер черно-белые, а для получения цветного изображения возле каждой ячейки матрицы формируются цветные фильтры. Первый фильтр привносит красную составляющую цвета, второй зеленую, а третий синюю. Таким образом, три ячейки становятся одной точкой в цветовом формате RGB. Следовательно, вместо трех пикселей на результирующем изображении мы получаем только один.

**Электромеханический ИК-фильтр** – представляет собой устройство, которое способно в одном режиме подавлять инфракрасный диапазон при помощи инфракрасного ИК-фильтра, а в другом режиме ИК-фильтр убирается электромеханически, таким образом, делая доступным весь спектр светоизлучения.